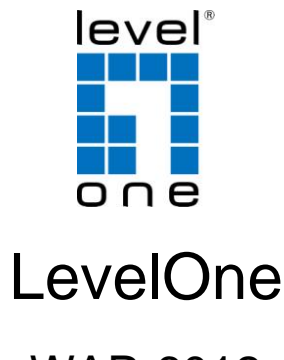

# WAP-6012

#### **300Mbps** *N\_Max* **Wireless Gigabit PoE Access Point**

# *Quick Installation Guide*

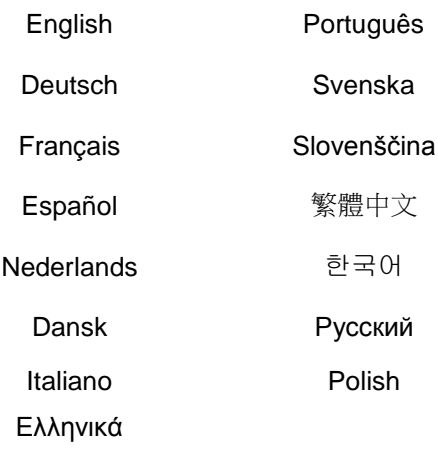

V1.0

## **Table of Contents**

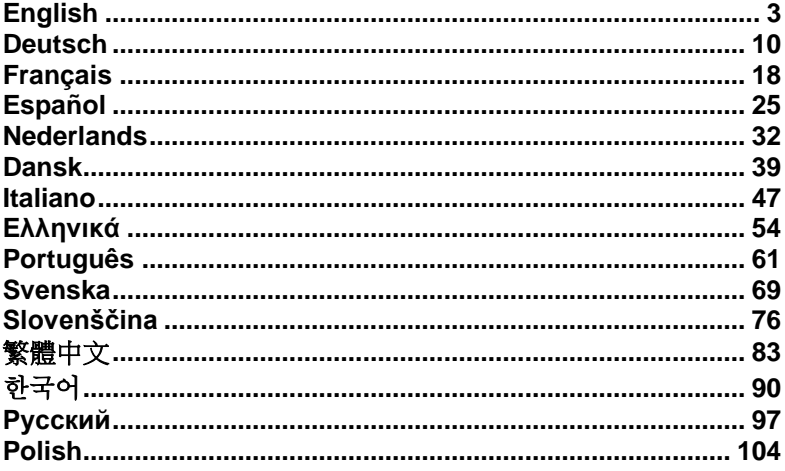

#### Please note the default settings listed below.

#### **Default Settings**

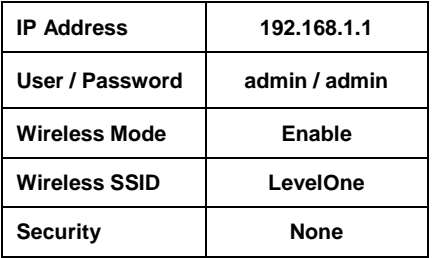

This guide covers only the most common situations. All detailed information is described in the user manual

# <span id="page-2-0"></span>**English**

# **Installation**

1. Please connect the WAP-6012 to the LAN-Port of your PC. Power-On the WAP-6012.

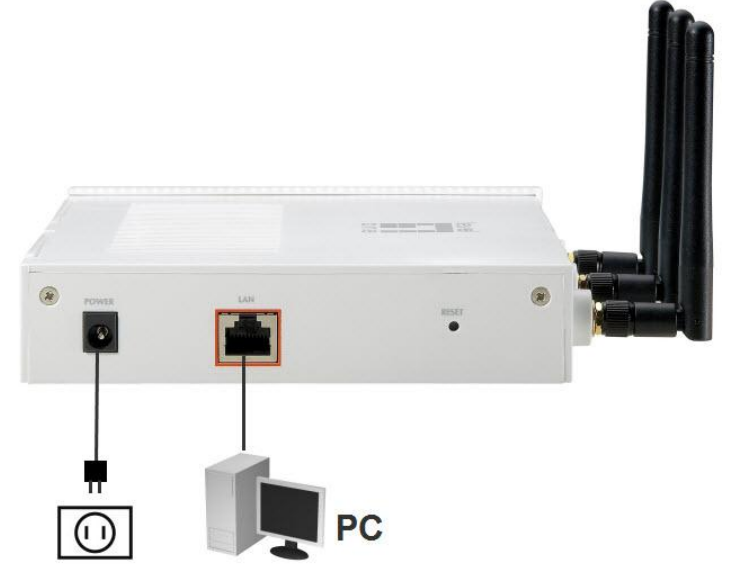

2. Installation is now completed. You can begin to configure the WAP-6012.

### **Check Your Network Settings to login web UI**

Please make sure your PC has the same IP segment (**192.168.1.x**) same as WAP-6012 to **login web UI**.

- Select "Control Panel" > "Network Connections".
- Right click the "Local Area Connection" and choose "Properties".
- Select the "TCP/IP" protocol for your network card.
- Click on the Properties button. You should then see the following screen and make sure you have set the same IP range.

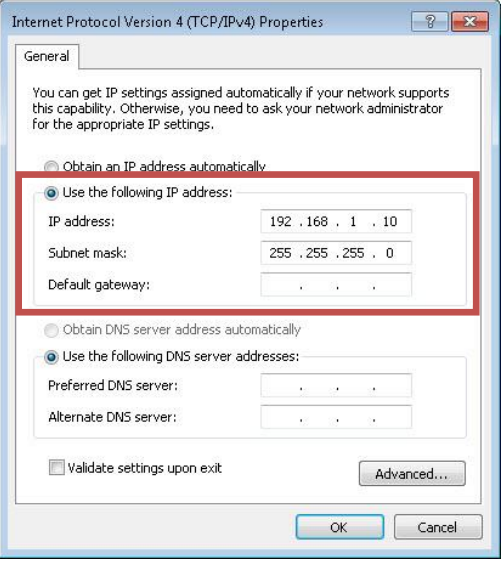

# **Configuration**

*1.* Open your WEB browser (Internet Explorer is recommended). Then enter: **http://192.168.1.1**

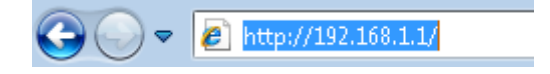

*2.* Enter the Username and Password when prompted.

Defaults:

Username: **admin**

#### Password: **admin**

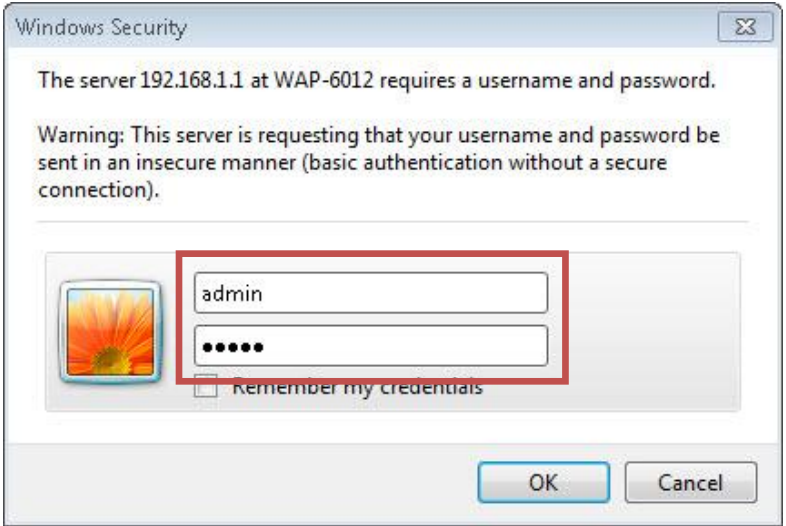

*3.* Select the preferred language.

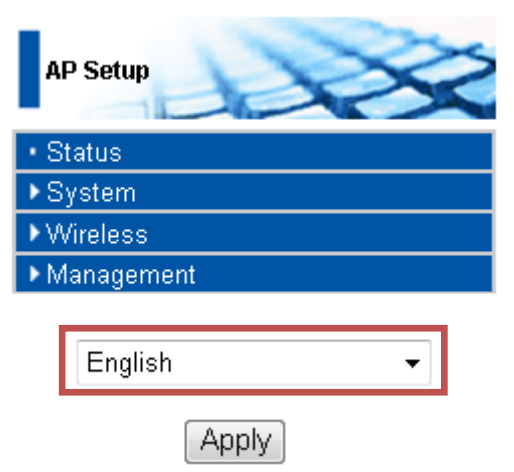

For your information(no set-up necessary) This is for Access Point(AP) mode setting only. Please refer to user manual for other operation modes.

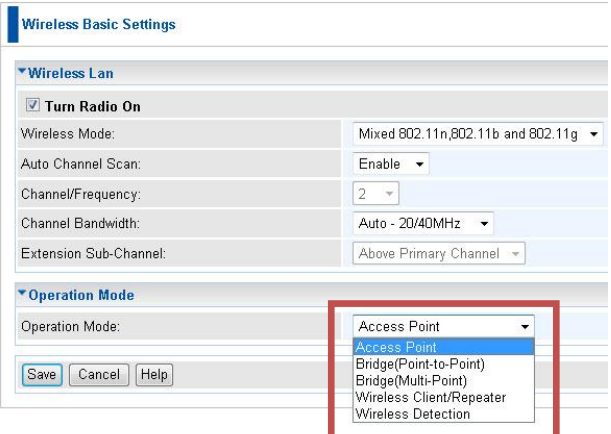

### *4.* To set **SSID**, click **Wireless>Virtual APs.**.

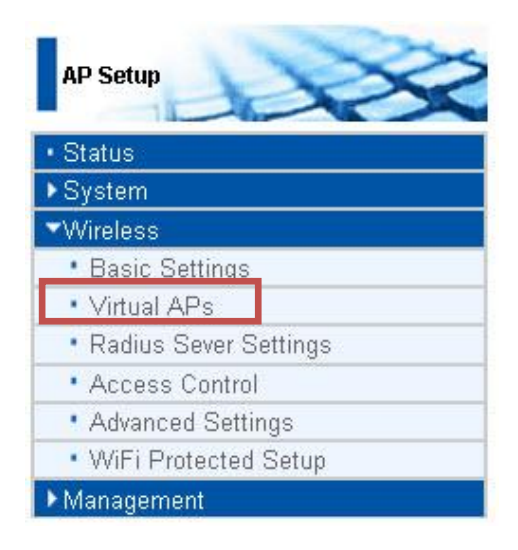

#### Then click "**Configure"**.

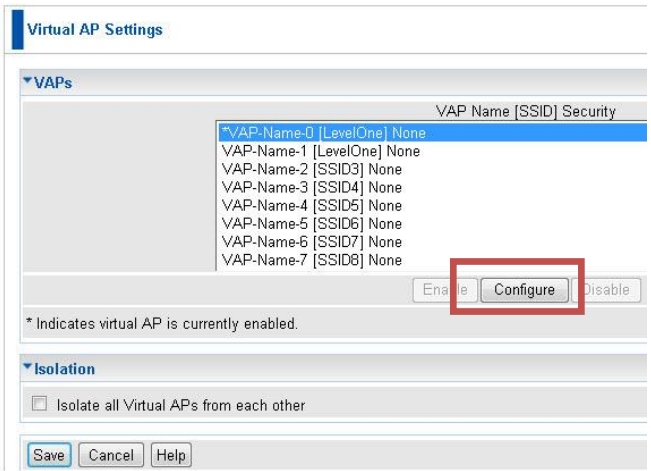

Select the security settings from scroll bar of **Security System**. Please refer to user manual for advanced security settings.

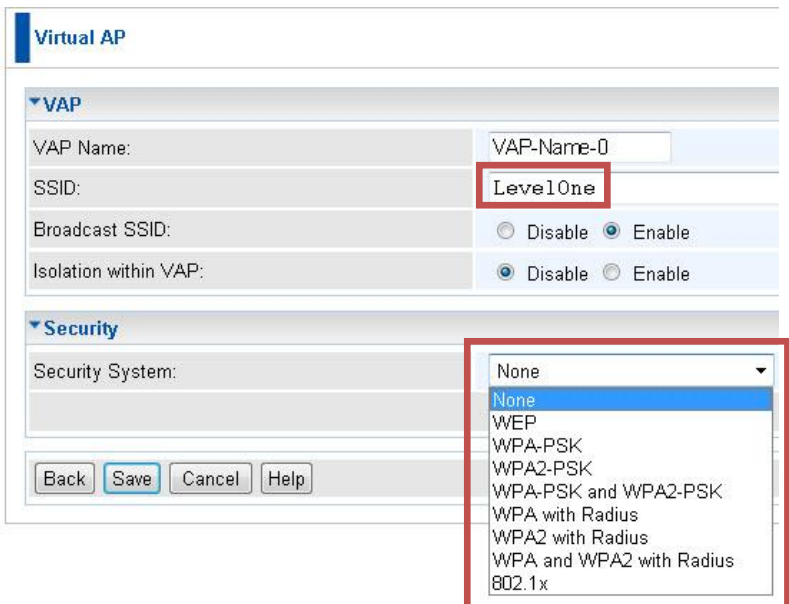

*5.* Please reconnect WAP-6012 LAN port to your network device (router, switch…etc.)

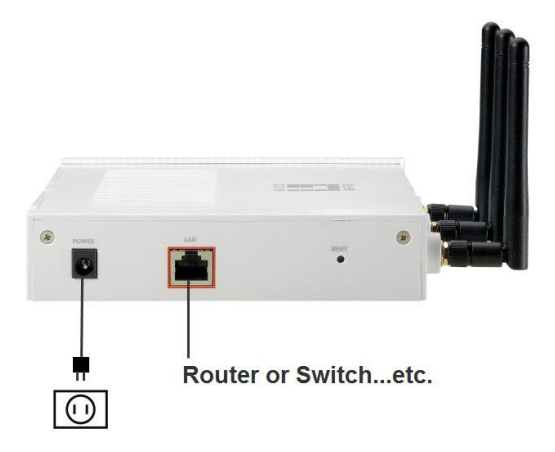

*6.* Please reset your PC"s IP settings to your previous settings and make sure it's the same IP segment with your network.

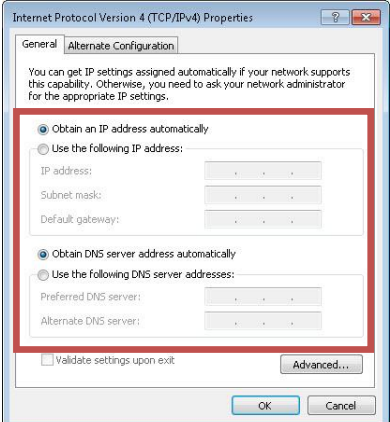

The configuration of WAP-6012 is finished.

# <span id="page-9-0"></span>**Deutsch**

### **Installation**

1. Bitte verbinden Sie den WAP-6012 mit dem LAN-Port an Ihrem PC und stellen die Stromversorgung des WAP-6012 sicher.

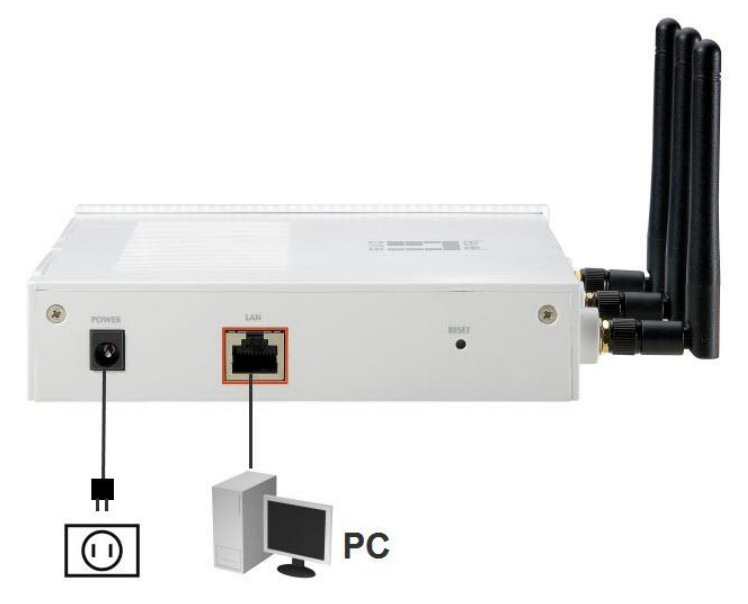

2. Die Installation ist abgeschlossen. Sie können nun damit beginnen, das Gerät zu konfigurieren.

# **Ü berprüfen Sie Ihre Netzwerkeinstellungen für das Login web UI**

Bitte stellen Sie sicher, dass Ihr PC die gleiche IP-Adresse (192.168.1.x) aufzeigt, wie das WAP-6012 Login Web UI.

- Wählen Sie "Systemsteuerung" > "Netzwerkverbindungen".
- Klicken Sie rechts auf "Local Area Connection" und wählen dann "Properties".
- Wählen Sie bitte "TCP / IP-Protokoll" für Ihre Netzwerk-Karte.
- Klicken Sie dann auf "Properties". Sie sollten nun das folgende Fenster sehen und stellen Sie bitte sicher, dass Sie die gleiche IP-Adresse eingesetzt haben.

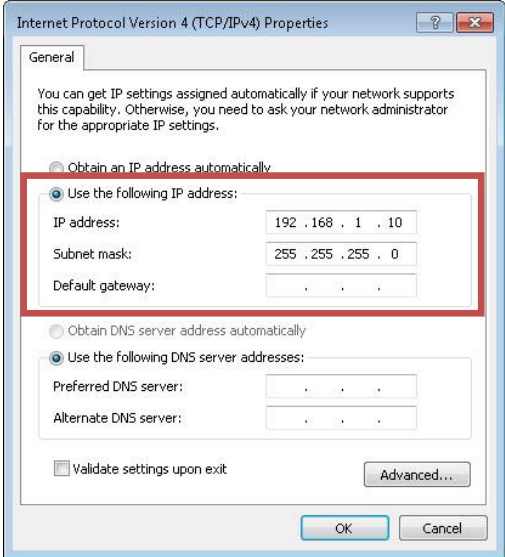

### **Konfiguration**

1. Ö ffnen Sie bitte Ihren Web-Browser (Internet Explorer wird empfohlen). Im Adressfeld geben Sie bitte die nachfolgende Adresse ein: http://192.168.1.1

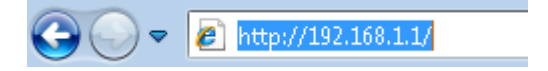

2. Geben Sie den Benutzernamen und das Passwort ein, wenn Sie dazu aufgefordert werden.

Standardeinstellungen:

Username: **admin**

#### Passwort: **admin**

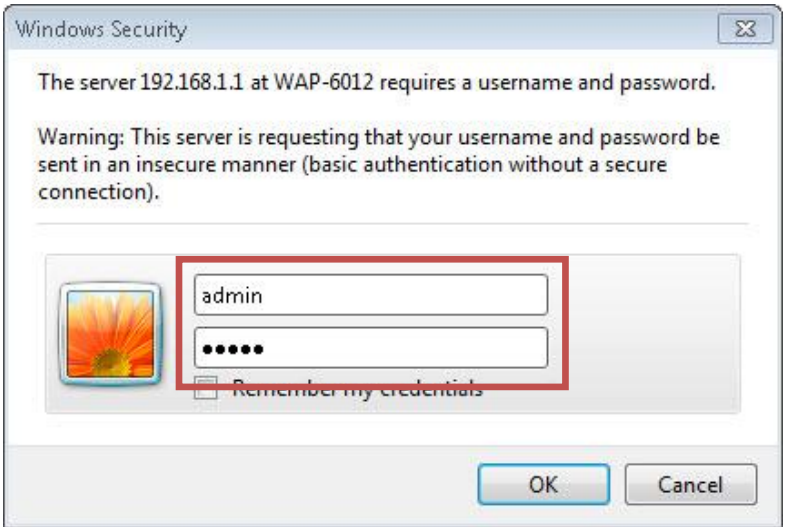

3. Wählen Sie die gewünschte Sprache aus.

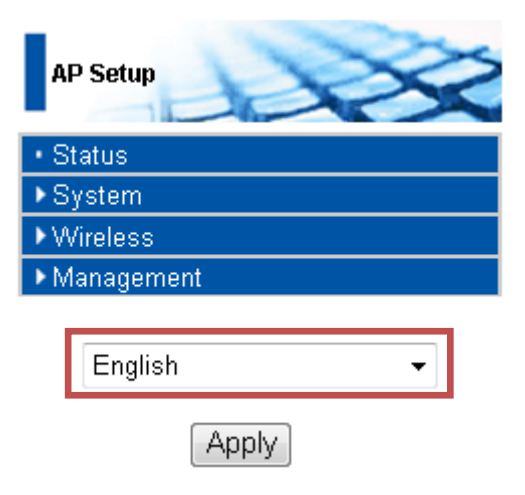

Nur zu Ihrer Information (kein Set-up erforderlich): Diese Maske dient nur für die Einstellungen des Access Point (AP) - Modus. Bitte lesen Sie in der Bediensungsanleitung für weitere Betriebsarten nach.

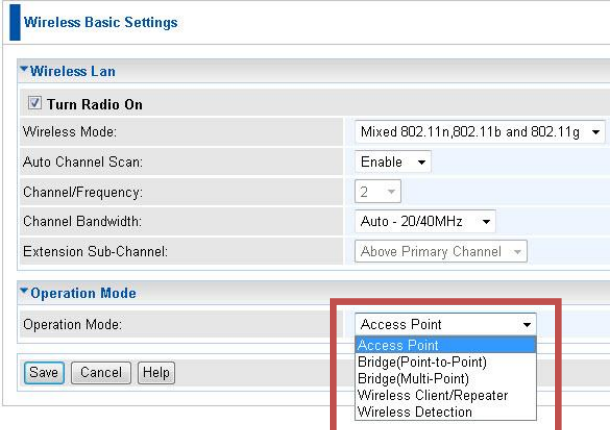

4. Um die Wireless LAN-Einstellungen (SSID) vorzunehmen, klicken

Sie bitte auf **"Wireless > Virtual APs"**.

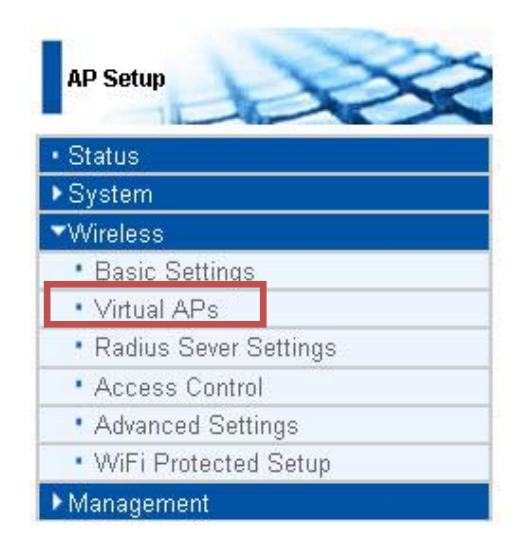

Klicken Sie auf **"Konfigurieren"**.

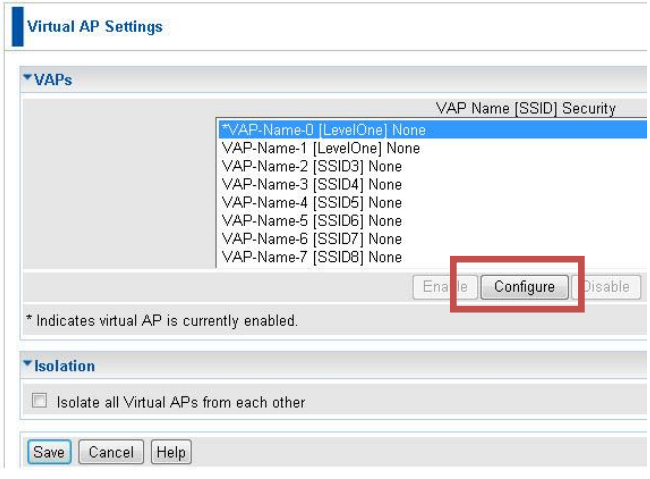

Wählen Sie die Sicherheitseinstellungen aus der Menüleiste

**"Security System"**. Für erweiterte Sicherheitseinstellungen lesen

Sie bitte in der Bedienungsanleitung nach.

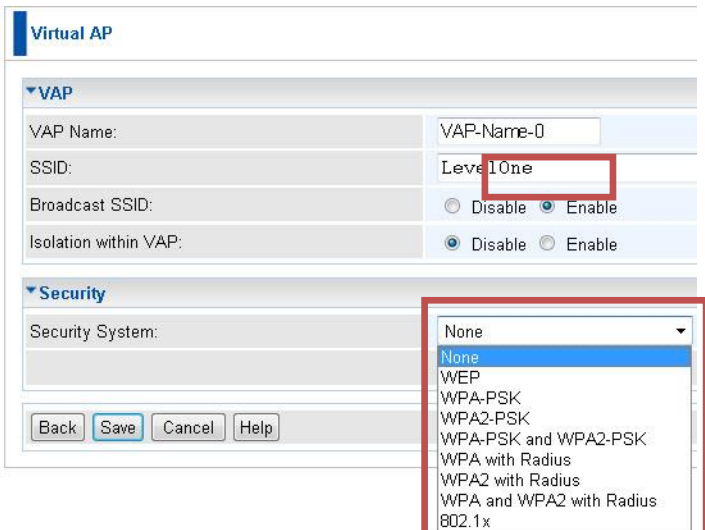

5. Bitte verbinden Sie nun den WAP-6012 LAN-Port mit Ihrem Netzwerkgerät (Router, Switch, etc.).

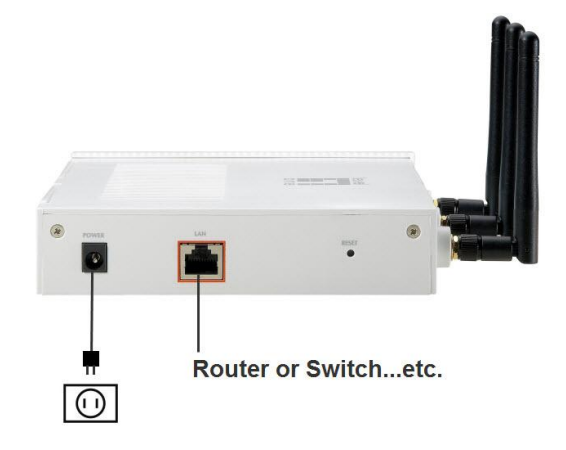

6. Bitte setzen Sie die IP-Einstellungen Ihres PC auf die ursprünglichen Einstellungen zurück und stellen Sie sicher, dass es ist die gleiche IP-Adresse mit Ihrem Netzwerk ist.

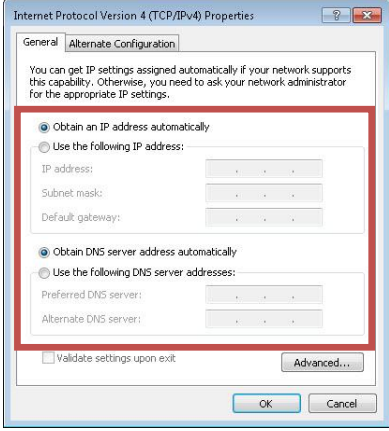

Die Konfiguration des WAP-6012 ist nun beendet.

# <span id="page-17-0"></span>**Français**

# **Installation**

1. Veuillez connecter le WAP-6012 au port LAN de votre PC. Allumez le WAP-6012.

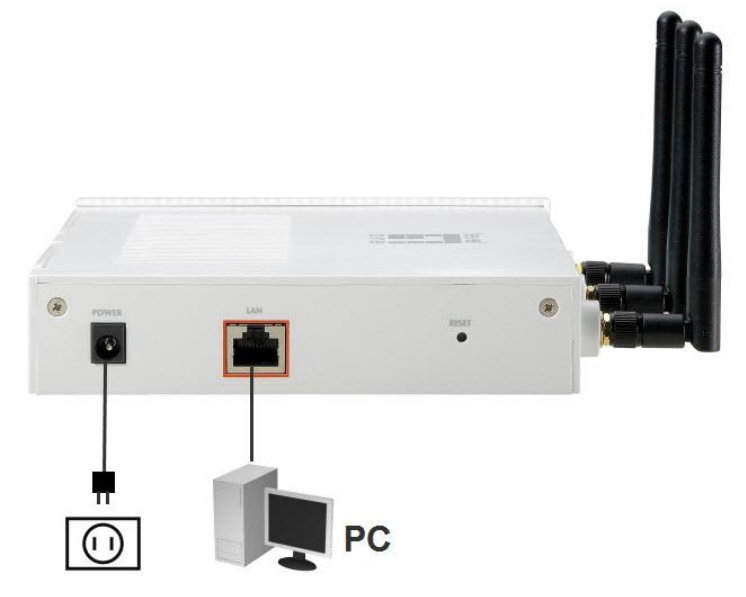

2. L"installation est terminée. Vous pouvez commencer à configurer le WAP-6012.

# **Vérifiez vos paramètres réseau pour ouvrir une session sur l"interface utilisateur web**

Vérifiez que votre PC se trouve bien sur le même segment d"adresse IP (**192.168.1.x**) que le WAP-6012 pour **ouvrir une session sur l"interface utilisateur web**.

- Sélectionnez «Control Panel» (Panneau de configuration) > «Network Connections» (Connexions réseau).
- Faites un clic droit sur «Local Area Connection» (Connexion réseau local) et choisissez «Properties» (Propriétés).
- Sélectionnez le protocole «TCP/IP» pour votre carte réseau.
- Cliquez sur le bouton Propriétés. Vous devriez alors voir s'afficher l'écran suivant ; assurez-vous que vous avez bien configuré la même plage d"adresses IP.

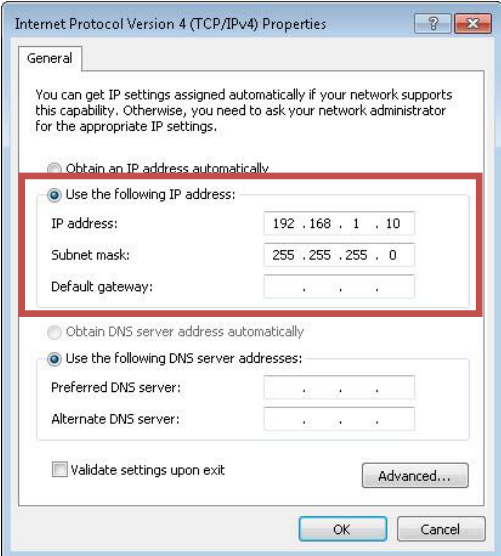

# **Configuration**

*1.* Ouvrez votre navigateur web (Internet Explorer est recommandé).

Puis tapez : **http://192.168.1.1**

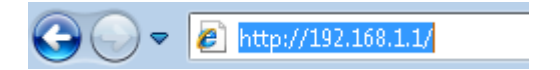

*2.* Entrez le nom d"utilisateur et le mot de passe lorsque vous y êtes invité.

Valeurs par défaut :

Nom d"utilisateur : **admin**

Mot de passe : **admin**

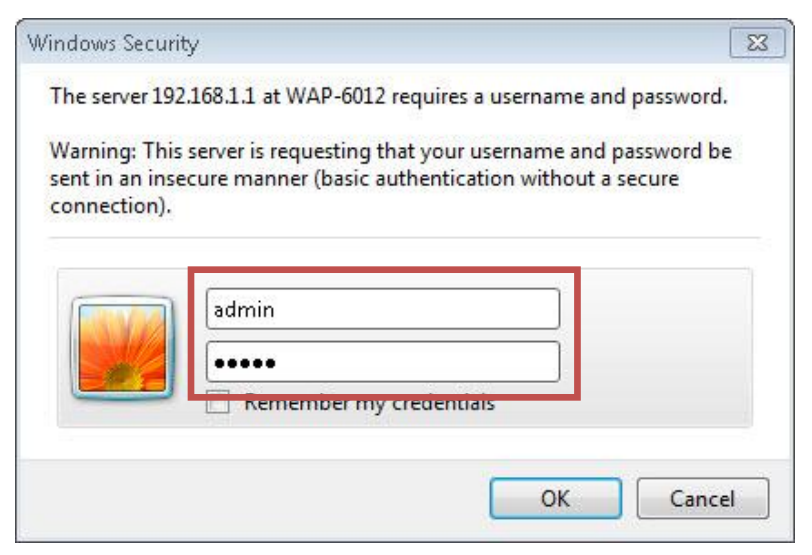

*3.* Sélectionnez la langue de votre choix.

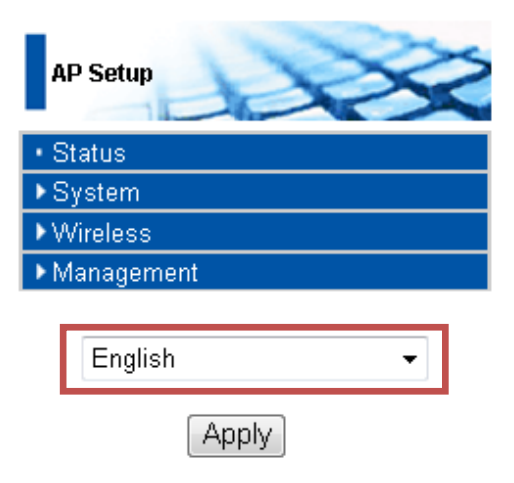

Pour information uniquement (aucune configuration nécessaire) C"est uniquement pour le paramétrage du mode point d"accès (Access Point : AP). Veuillez vous reporter au manuel de l"utilisateur pour les autres modes de fonctionnement.

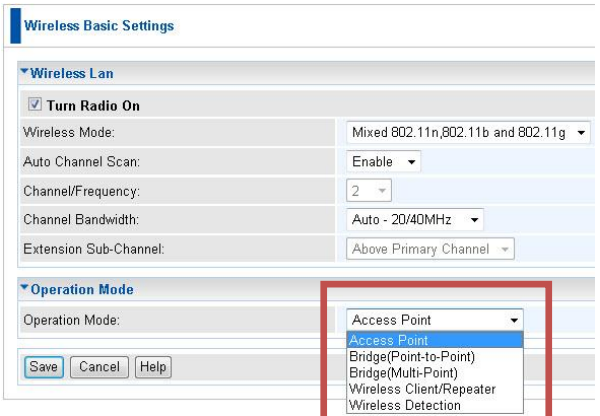

*4.* Pour configurer le **SSID**, cliquez sur **Wireless (Sans fil) > Virtual Aps (Points d"accès virtuels).**

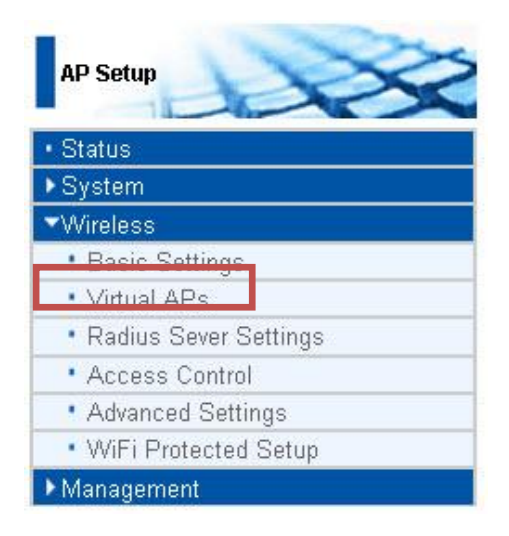

### Puis cliquez sur **«Configure» (Configurer)**.

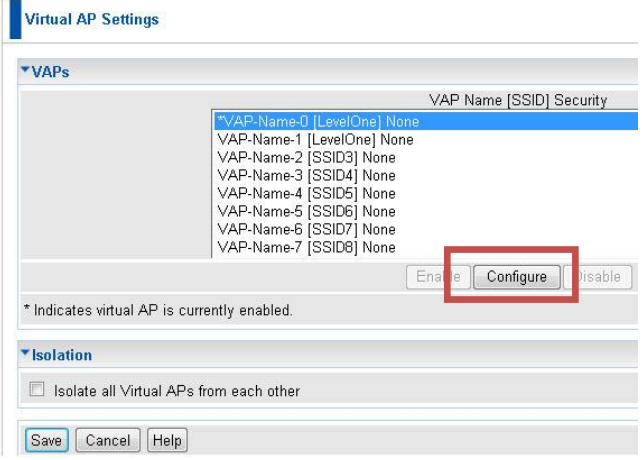

Sélectionnez les paramètres de sécurité dans la barre de défilement pour **Security System (Sécurité système)**. Veuillez vous reporter au manuel de l"utilisateur pour les paramètres de sécurité avancés.

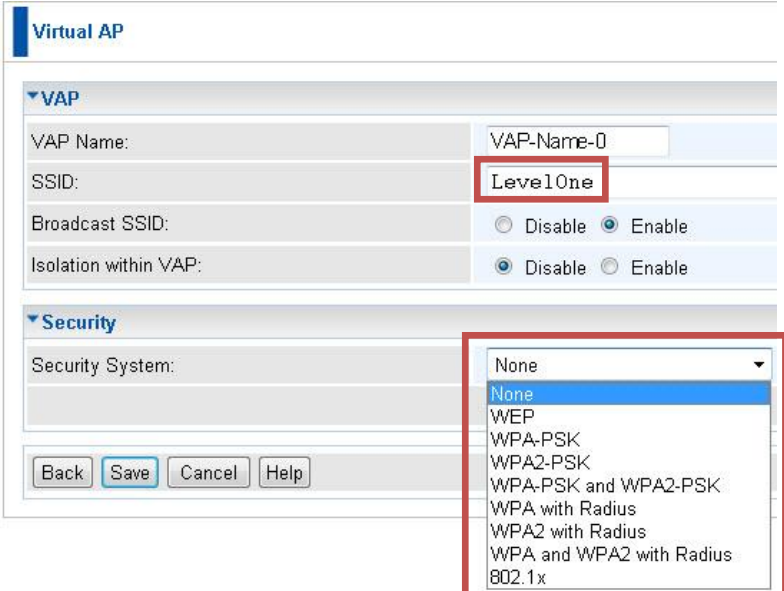

*5.* Veuillez reconnecter le port LAN du WAP-6012 sur votre périphérique réseau (routeur, commutateur, etc.)

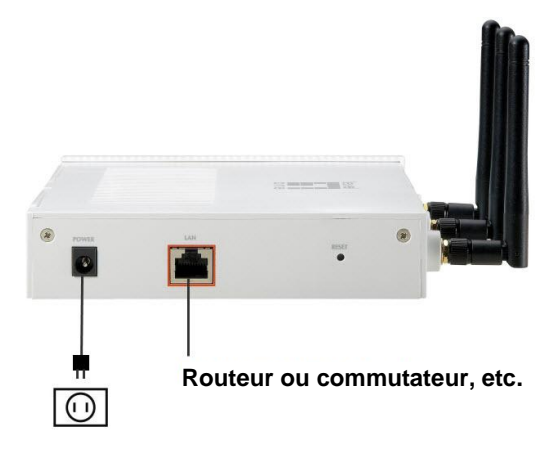

*6.* Veuillez redonner aux paramètres d"adresse IP de votre PC les mêmes valeurs que précédemment et vérifiez qu"il s"agit bien du même segment d"adresse IP que votre réseau.

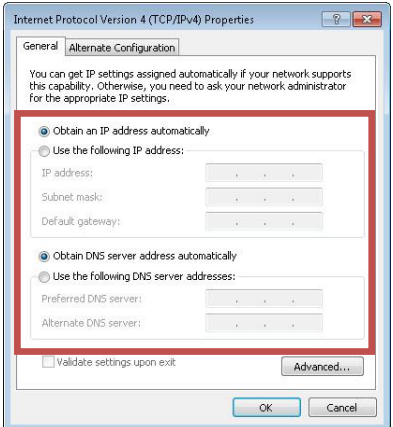

La configuration du WAP-6012 est terminée.

# <span id="page-24-0"></span>**Español**

# **Instalación**

1. Conecte el dispositivo WAP-6012 al puerto LAN de su PC. Conecte la alimentación eléctrica al dispositivo WAP-6012.

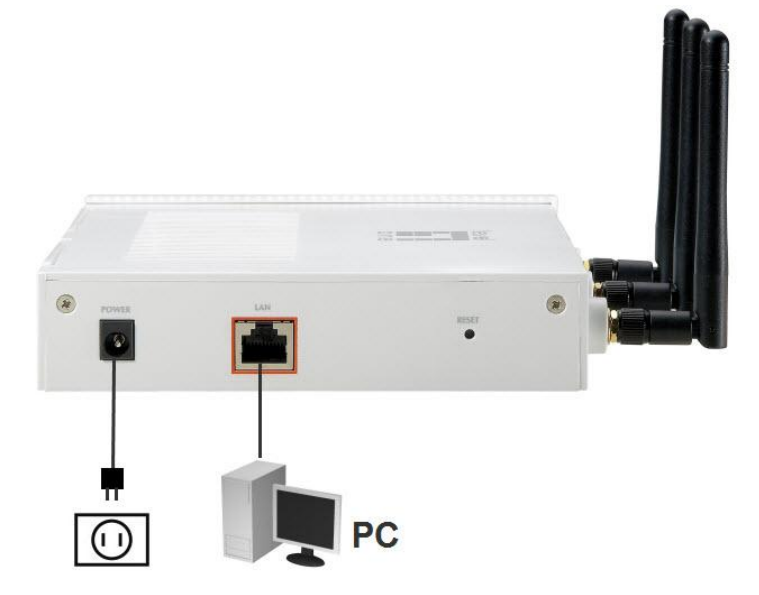

2. La instalación se habrá completado. Puede iniciar la configuración del dispositivo WAP-6012.

### **Comprobar la configuración de red para iniciar sesión en la interfaz de usuario Web**

Para **iniciar sesión en la interfaz de usuario Web**, asegúrese de que su PC tiene el mismo segmento de direcciones IP (**192.168.1.x**) que el dispositivo WAP-6012 .

- Seleccione "Control Panel" (Panel de control) > "Network Connections" (Conexiones de red).
- Haga clic con el botón secundario en "Local Area Connection" (Conexión de área local) y seleccione "Properties" (Propiedades).
- Seleccione el protocolo "TCP/IP" para la tarjeta de red.
- Haga clic en el botón Propiedades. A continuación debería ver la siguiente pantalla y asegurarse de que ha establecido el mismo rango de direcciones IP.

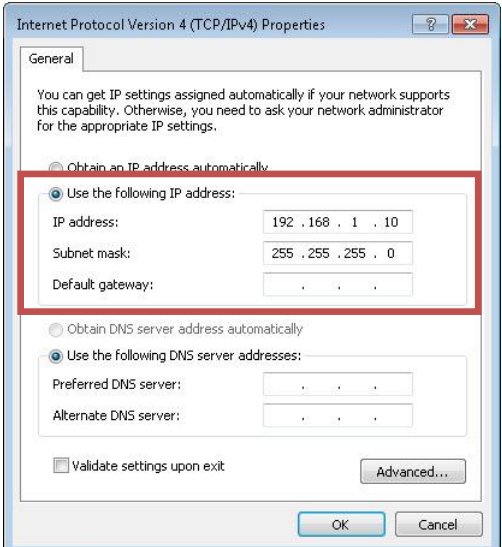

# **Configuración**

1. Abra el explorador Web (se recomienda Internet Explorer). Escriba **http://192.168.1.1**

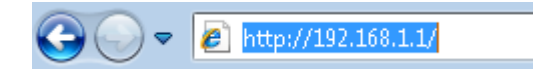

2. Escriba el nombre de usuario y la contraseña cuando se le pidan.

Valores predeterminados:

Nombre de usuario: **admin**

#### Contraseña: **admin**

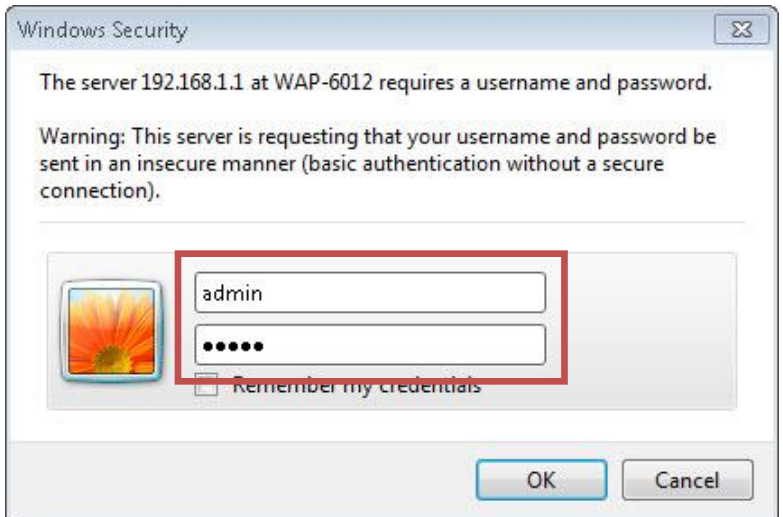

3. Seleccione su idioma preferido.

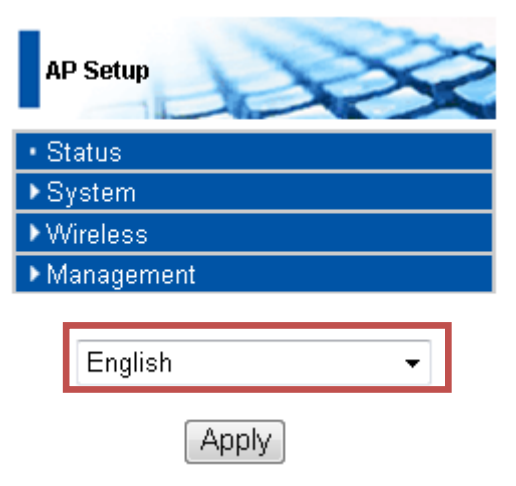

Para su información (no es necesario configurarlo). Esto solamente se aplica a la configuración del modo de punto de acceso (PA). Consulte el manual del usuario para obtener información sobre otros modos de funcionamiento.

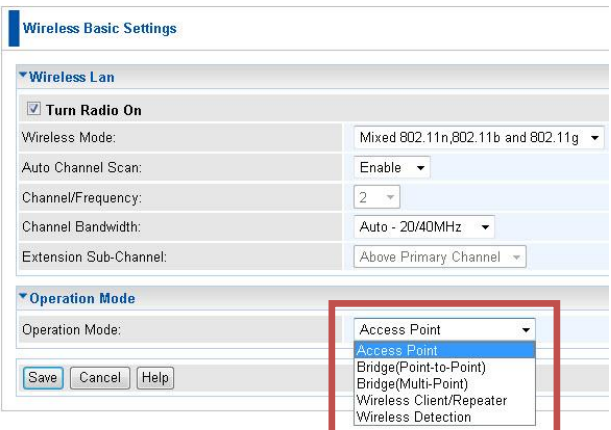

4. Para establecer el valor de **SSID**, haga clic en **Wireless (Inalámbrico) > Virtual APs (Puntos de acceso virtuales).**

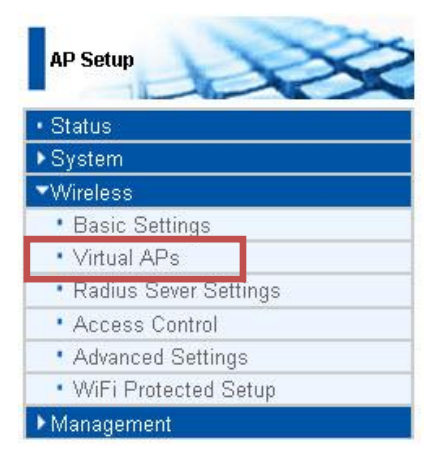

A continuación, haga clic en "**Configure**" (**Configurar**).

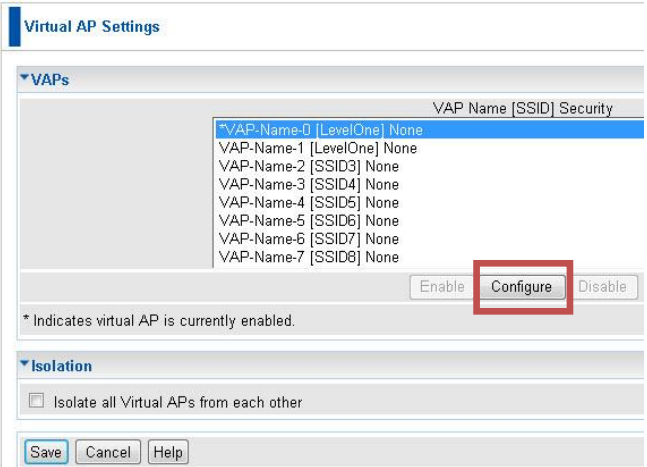

Seleccione la configuración de seguridad en la barra de desplazamiento **Security System (Sistema de seguridad)**. Consulte el manual del usuario para obtener información sobre la configuración de seguridad avanzada.

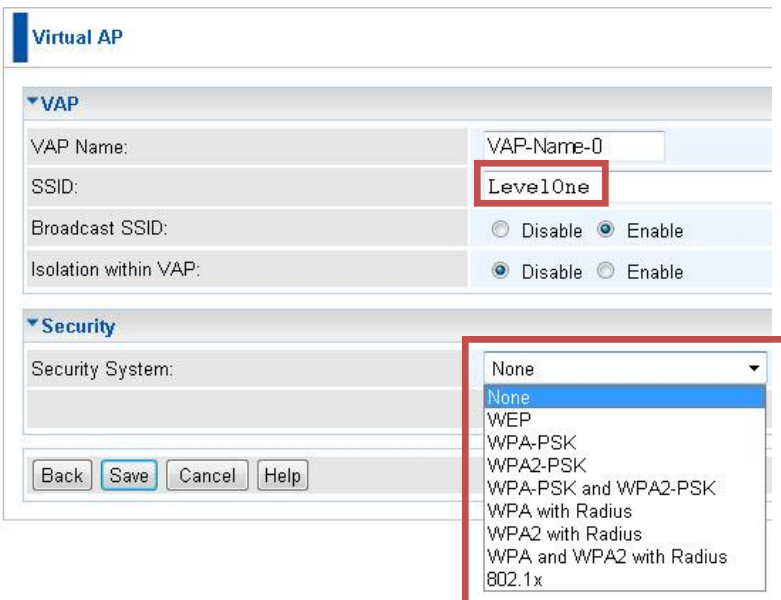

5. Vuelva a conectar el puerto LAN WAP-6012 al dispositivo de red (enrutador, conmutador, etc.)

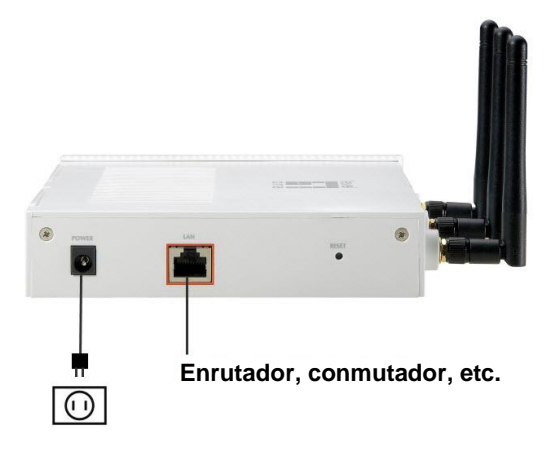

6. Restablezca la configuración anterior de la dirección IP de su PC y asegúrese de que coincide con el segmento de direcciones IP de la red.

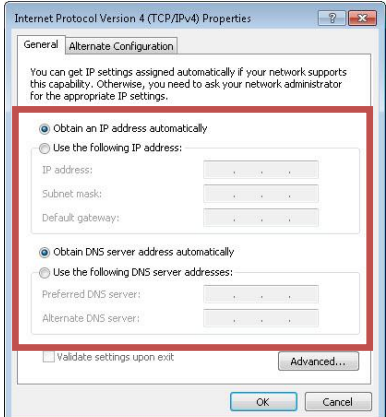

La configuración del dispositivo WAP-6012 se habrá completado.

# <span id="page-31-0"></span>**Nederlands**

## **Installatie**

1. Sluit de WAP-6012 aan op de LAN-poort van uw computer. Schakel de WAP-6012 in.

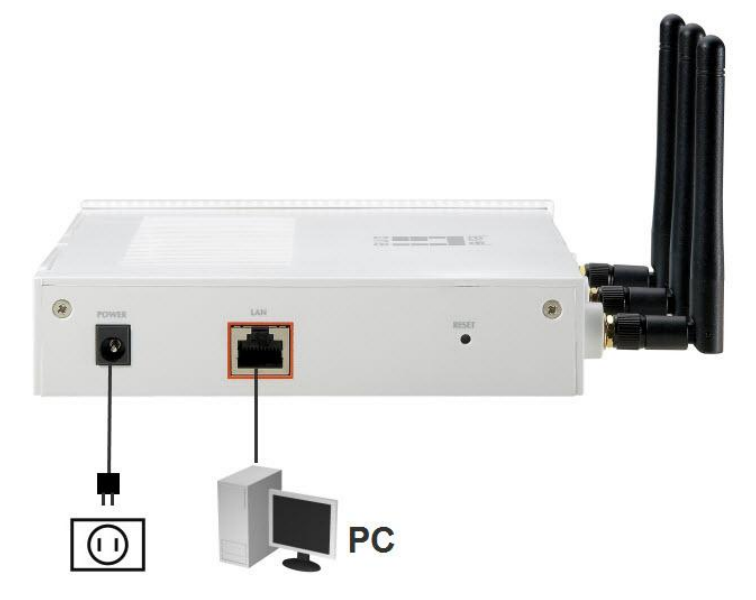

2. De installatie is nu voltooid. U kunt starten met de configuratie van de WAP-6012.

# **Uw netwerkinstellingen voor het aanmelden bij de webinterface controleren**

Controleer of uw computer hetzelfde IP-adres (**192.168.1.x**) heeft als de WAP-6012 voor het **aanmeldenbij de webinterface**.

- Selecteer "Control Panel" (Configuratiescherm) > "Network Connections" (Netwerkverbindingen).
- Klik met de rechtermuisknop op "Local Area Connection" (LAN-verbinding) en kies "Properties" (Eigenschappen).
- Selecteer het "TCP/IP"-protocol voor uw netwerkkaart.
- Klik op de knop Eigenschappen. U zou het volgende scherm moeten zien. Zorg dat u hetzelfde IP-bereik hebt ingesteld.

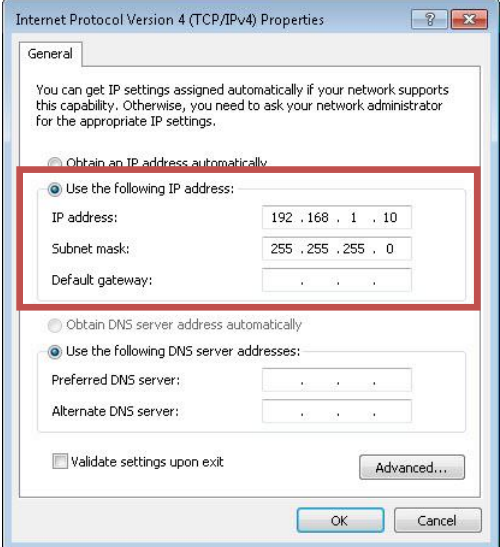

# **Configuratie**

1. Open uw webbrowser (Internet Explorer aanbevolen).

Voer dan het volgende adres in: **http://192.168.1.1**

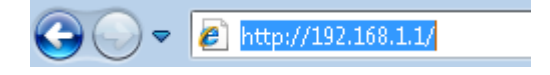

2. Voer de gebruikersnaam en het wachtwoord in wanneer u dat wordt gevraagd.

Standaardwaarden:

Gebruikersnaam: **admin**

#### Wachtwoord: **admin**

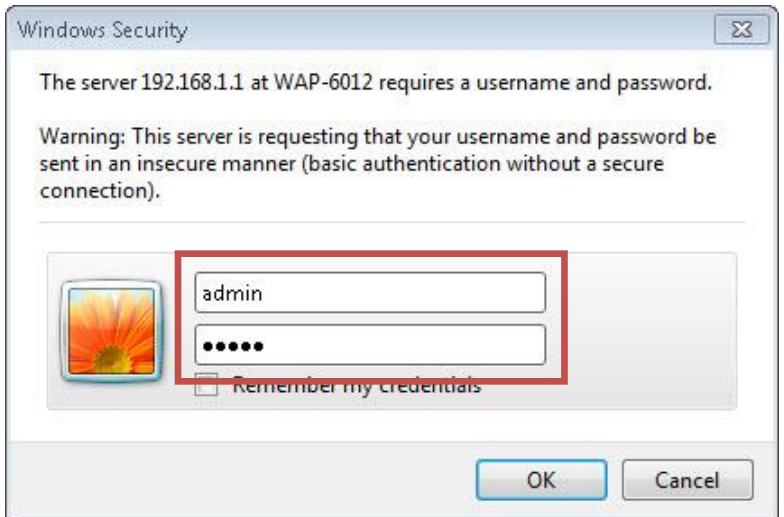

3. Selecteer de taal van uw voorkeur.

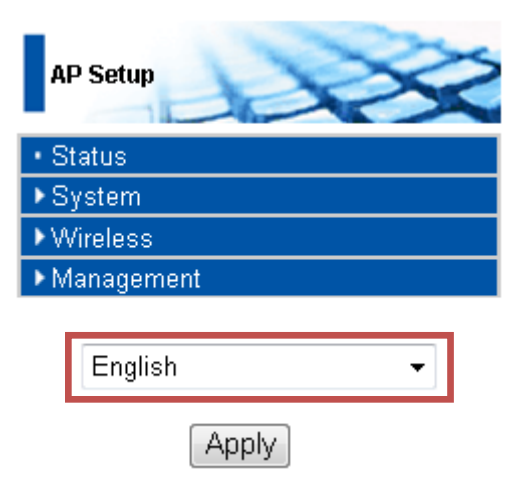

Ter informatie (geen installatie nodig). Dit is alleen voor de instelling van de AP-modus (Access point :

toegangspunt). Raadpleeg de handleiding voor andere bedieningsmodi.

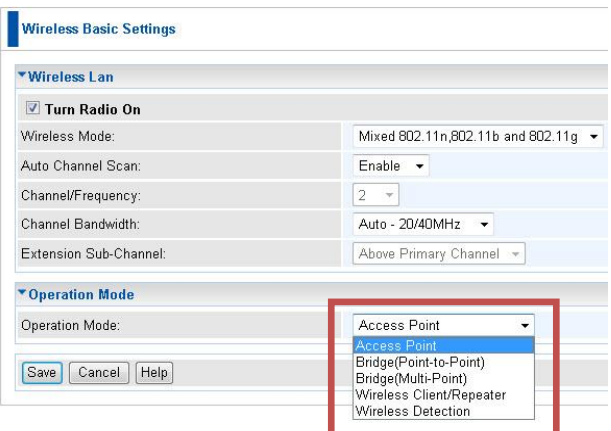

4. Voor het instellen van **SSID**, klikt u op **Wireless (Draadloss) > Virtual APs (Virtuele AP's)**.

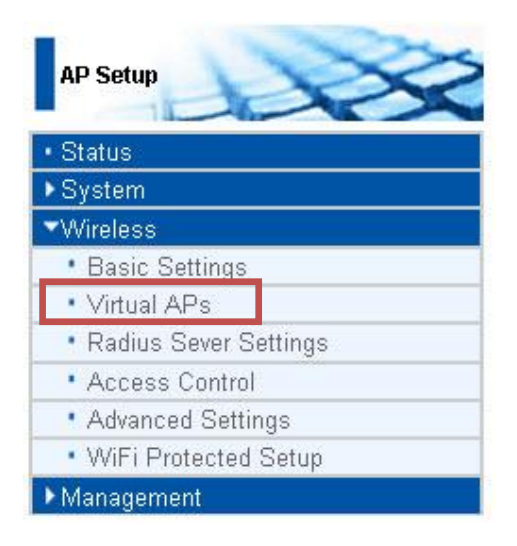

### Klik vervolgens op "**Configure" (Configureren)**.

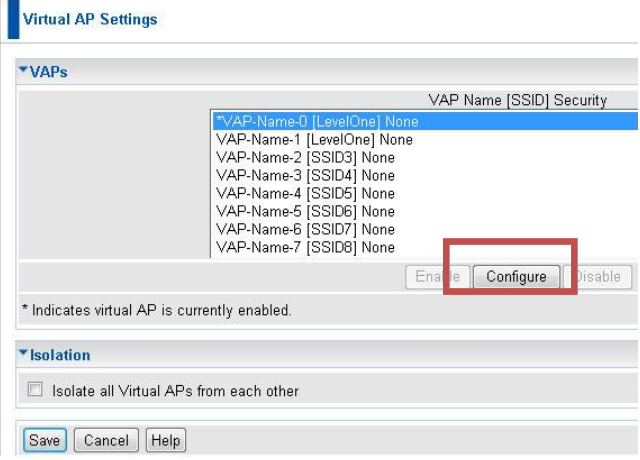
Selecteer de beveiligingsinstellingen in de vervolgkeuzelijst naast **Security System (Beveiligingssysteem)**. Raadpleeg de handleiding voor geavanceerde beveiligingsinstellingen.

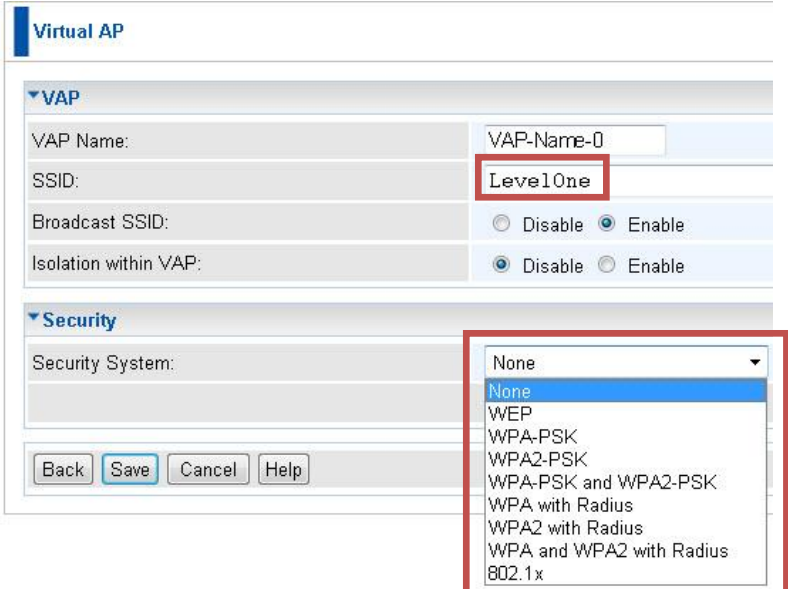

5. Sluit de WAP-6012 LAN-poort opnieuw aan op uw netwerkapparaat (router, switch…enz.)

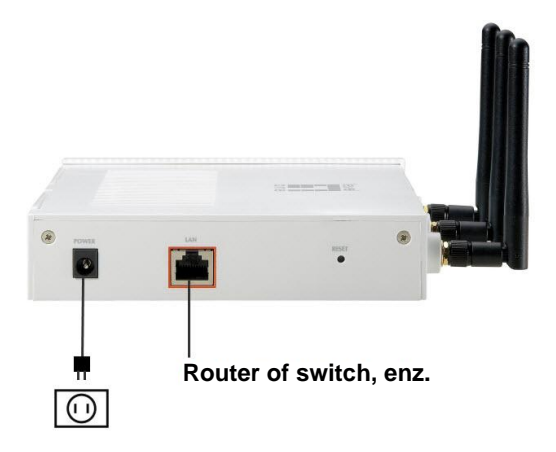

6. Stel de IP-instellingen van uw computer opnieuw in naar de vorige instellingen en controleer of het IP-adres hetzelfde is als op uw netwerk.

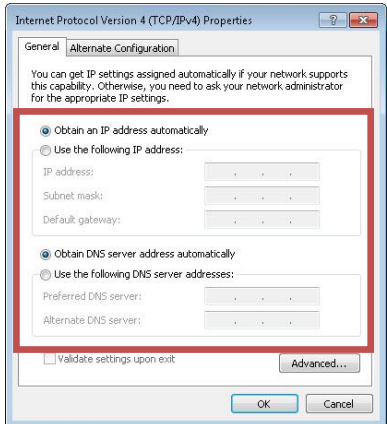

De configuratie van WAP-6012 is voltooid.

# **Dansk**

## **Installation**

1. Venligst forbind WAP-6012 til LAN-Port på deres PC. Tænd WAP-6012.

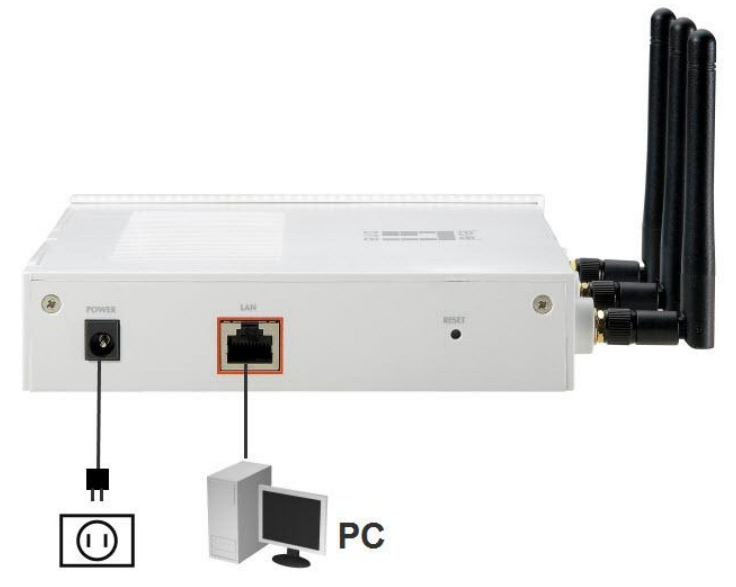

2. Installation er nu færdig. De kan nu begynde at konfigurere WAP-6012.

## **Check deres netværks indstillinger for at logge ind på web UI**

Venligst sikker dem at deres PC er på samme IP segment (**192.168.1.x**) samme som WAP-6012 for at l**ogge ind på web UI**.

- Vælg "kontrol Panel" > "Netværks forbindelser".
- Højre klik "Lokal area forbindelser(LAN)" og væ lg "Egenskaber".
- Vælg "TCP/IP" protokol for deres netværks kort.
- Klik på egenskabs knappen. De skulle nu have følgende skærm billede, tjek her at de har opsat og er I den samme IP serie.

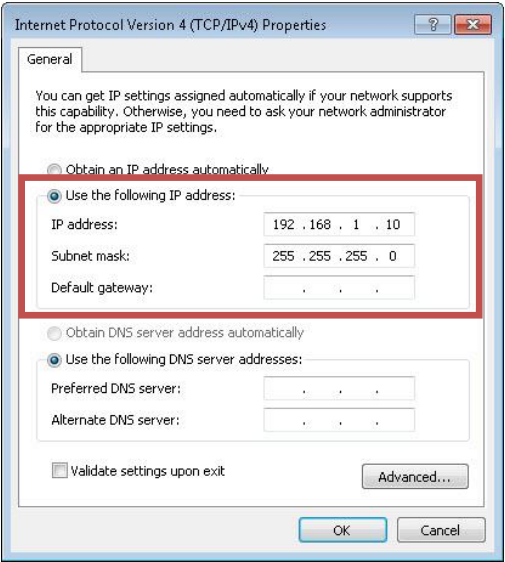

# **Konfiguration**

1. Åben deres WEB browser (Internet Explorer anbefales).

Dernæ st indtast: **http://192.168.1.1**

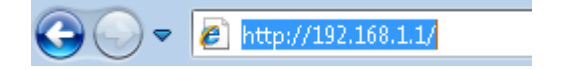

2. Indtast brugernavn og password når der spørges.

Fabriks indstilling:

Brugernavn: **admin**

### Password: **admin**

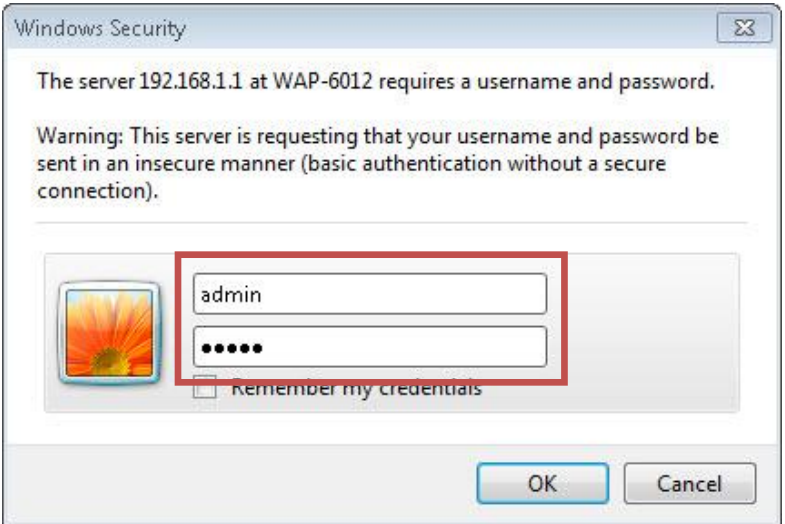

3. Vælg det fortrukne sprog.

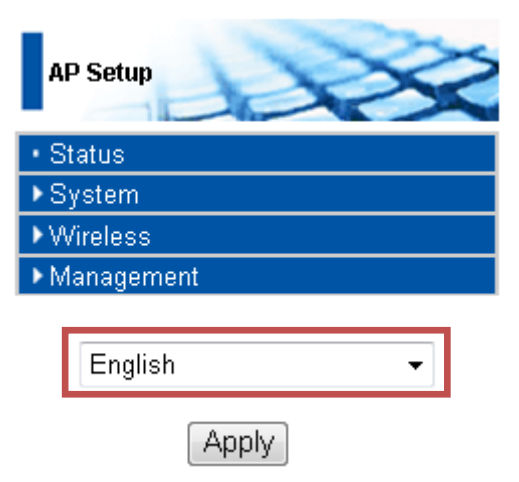

For deres information(ingen set-up nødvendig) Dette er kun for Access Point(AP) tilstands opsætning . Venligst referer til bruger manual for andre operations tilstande.

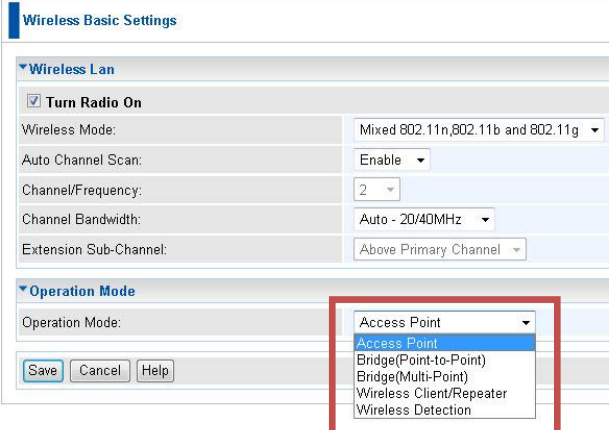

4. For opsæ tning af **SSID**, klik **Wireless/trådløs>Virtual APs.**.

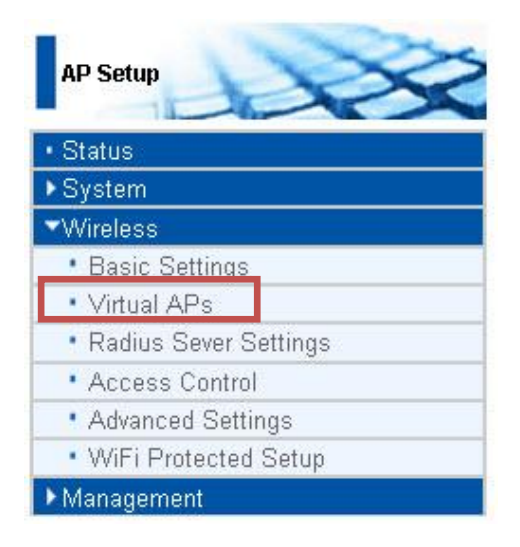

Dernæst klik "K**onfigurer"**.

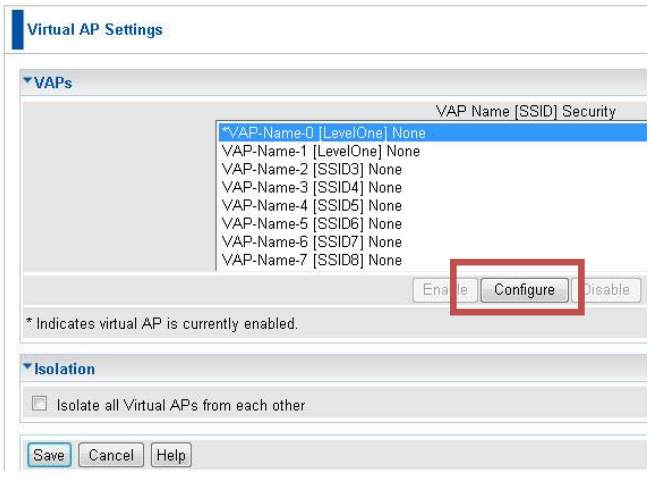

Vælg sikkerheds opsætning fra rullegardin barren på **Security System**. Venligst referer til bruger manual for avancerede opsætninger.

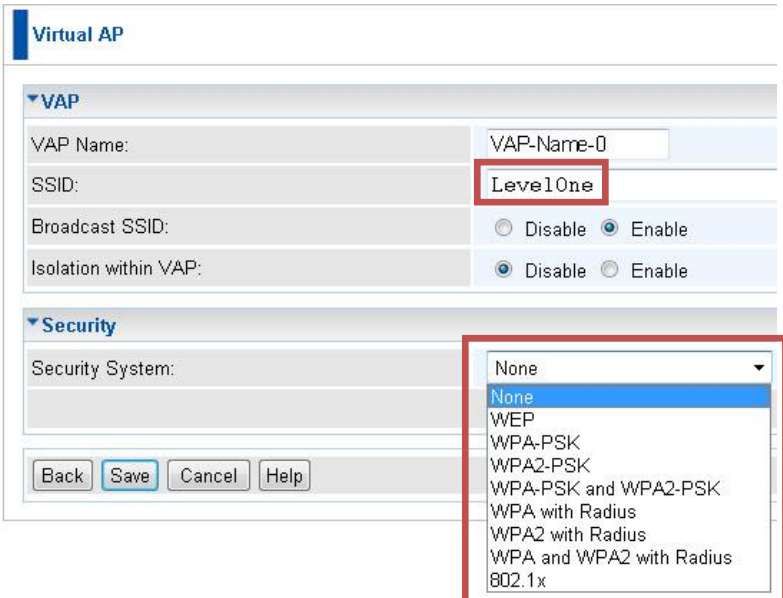

5. Venligst genforbind WAP-6012 LAN port til deres netværks enhed (router, switch…etc.)

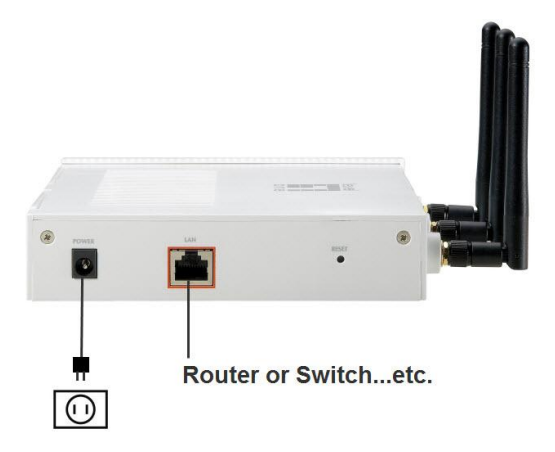

6. Venligst reset deres PC"s IP opsætninger til de foregående opsætninger og sikker dem det er det samme IP segment som deres netværk.

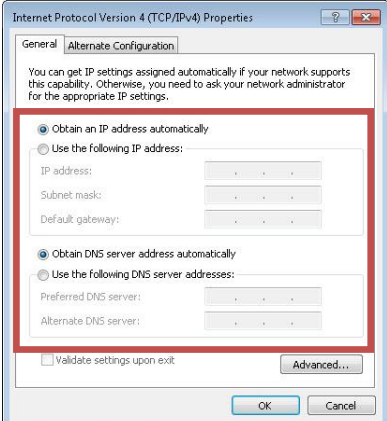

Konfiguration af WAP-6012 er færdig.

# **Italiano**

## **Installazione**

1. Collegare il WAP-6012 alla porta LAN del PC.

Successivamente accendere il WAP-6012.

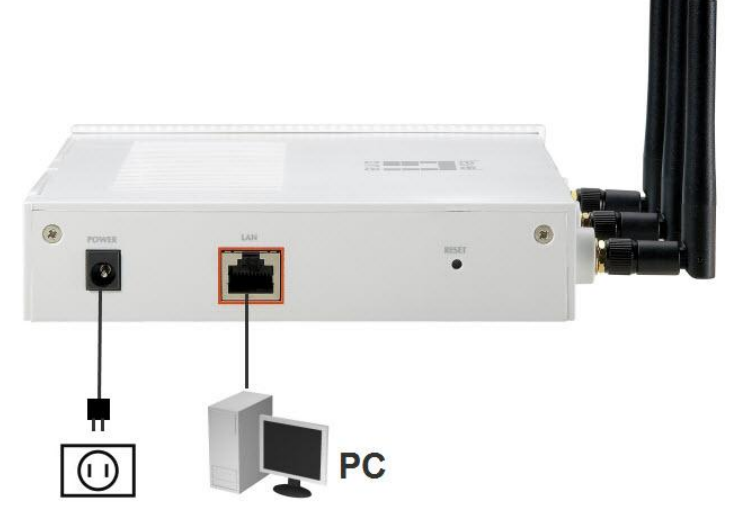

2. L"installazione è completata. Ora è possibile iniziare a configurare il WAP-6012.

### **Controllare le impostazioni di rete per accedere all"interfaccia web**

Assicurarsi che il PC sia nello stesso range di indirizzi IP (192.168.1.x) del WAP-6012 per poter accedere all"interfaccia web.

- Selezionare "Pannello di controllo" > "Connessioni di rete".
- Click destro su "Connessioni LAN" e selezionare "Propietà".
- Selezionare il protocollo "TCP/IP" della propria scheda di rete.
- Click su propietà. Successivamente comparirà una schermata come la seguente. Da qui sarà possibile assicurarsi che il proprio PC sia nello stesso range di indirizzi IP, oppure sarà possibile configurarlo per esserlo.

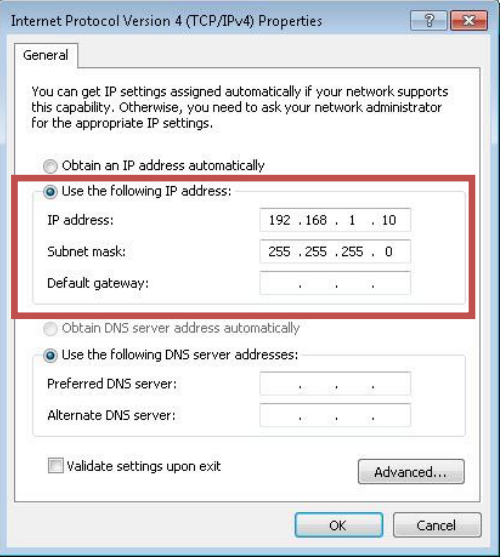

# **Configurazione**

1. Aprire il proprio WEB browser (Internet Explorer è consigliato).

Digitare: **http://192.168.1.1**

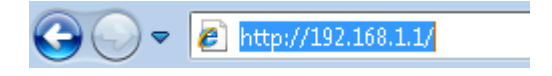

2. Alla richiesta inserire User e Password.

Valori di fabbrica:

Username: **admin**

#### Password: **admin**

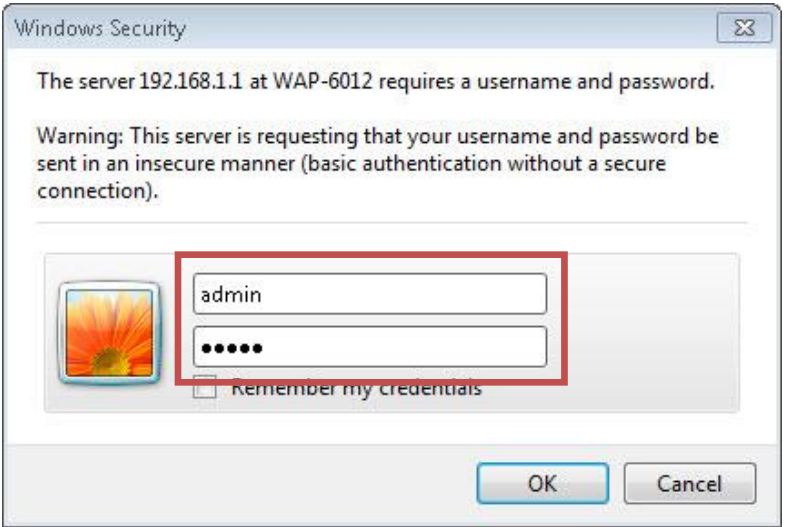

3. Selezionare la lingua dell"interfaccia preferita.

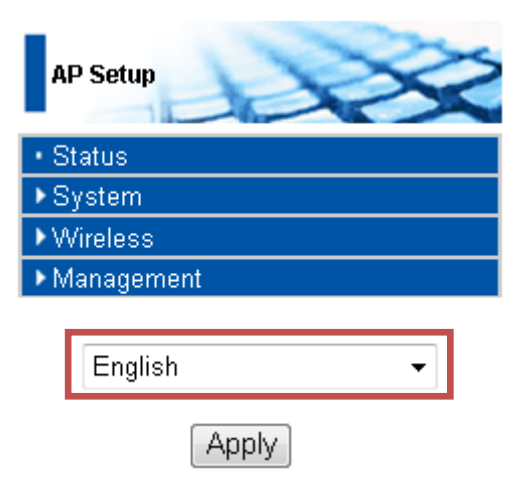

Per semplicità, verrà illustrata la configurazione per la modalità Access Point. Per le altre modalità operative, fare riferimento al manuale utente.

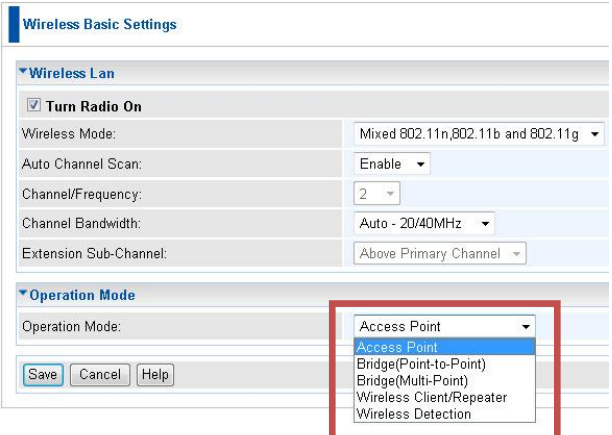

4. Per impostare **SSID**, click su **Wireless>Virtual APs.**.

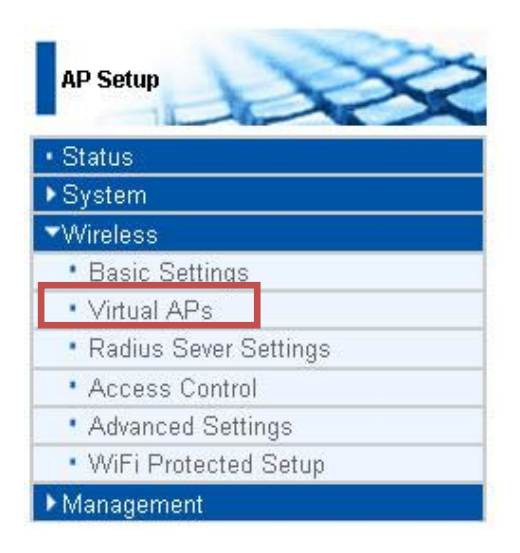

### Click su "**Configure"**.

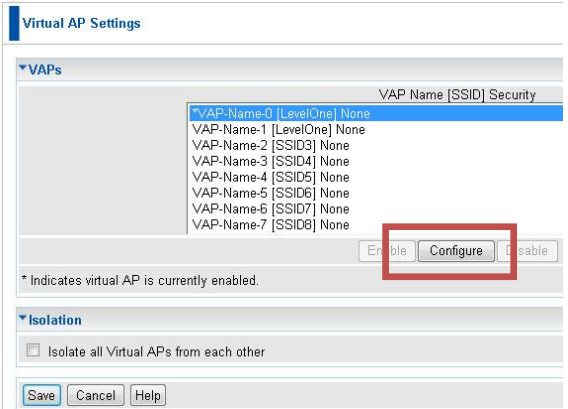

Selezionare le impostazioni di sicurezza preferite dal menu di **Security System**. Per impostazioni più dettagliate, fare riferimento al manuale.

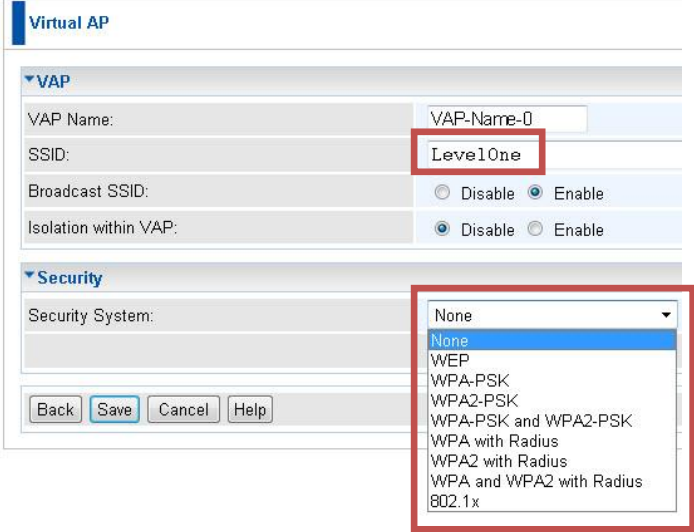

5. Ricconnettere la porta LAN del WAP-6012 LAN al proprio dispositivo di rete (router, switch…etc.)

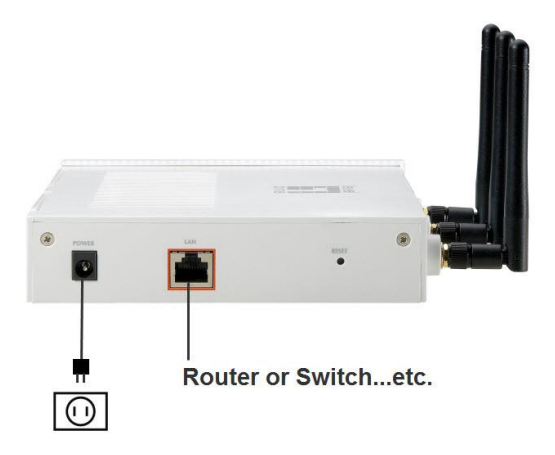

6. Reimpostare i valori IP del proprio PC, con la stessa procedura indicata all"inizio di questa guida.

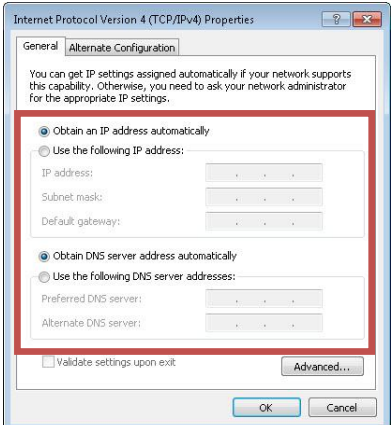

La configurazione di WAP-6012 è terminata.

# **Ελληνικά**

## **Εγκατάσταση**

1. Παρακαλώ συνδέστε το WAP-6012 με την θύρα LAN στο PC σας. Στην συνέχεια τροφοδοτήστε με ρεύμα το WAP-6012.

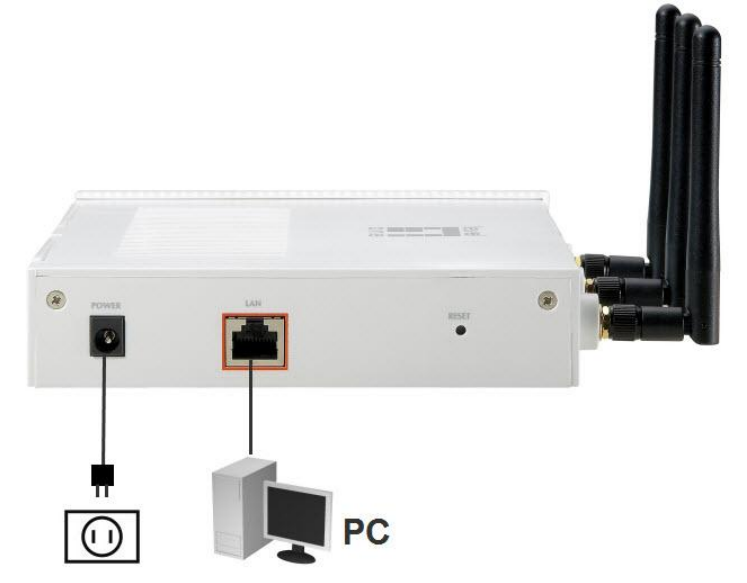

2. Η εγκατάσταση έχει ολοκληρωθεί. Μπορείτε να ξεκινήσετε την ρύθμιση του WAP-6012.

## Ελένξτε τις δικτυακές ρυθμίσεις σας

Παρακαλώ βεβαιωθείτε ότι το PC σας έχει το ίδιο εύρος IP (**192.168.1.x**) κε ην WAP-6012 γηα λα εηζέιζεηε **ζηην ζελίδα διατείριζης**.

- Επιλέξτε "Πίνακας Ελέγχου" > "Συνδέσεις Δικτύου".
- Δεξί κλικ στο "Τοπική Σύνδεση" και επιλέξτε "Ιδιότητες".
- Επιλέξτε το TCP/IP πρωτόκολλο για την κάρτα δικτύου σας.
- Πατήστε στο μπουτόν Ιδιότητες. Θα εμφανιστεί η ακόλουθη οθόνη. Παρακαλώ επιβεβαιώστε ότι έχετε ορίσει την IP στο ίδιο εύρος.

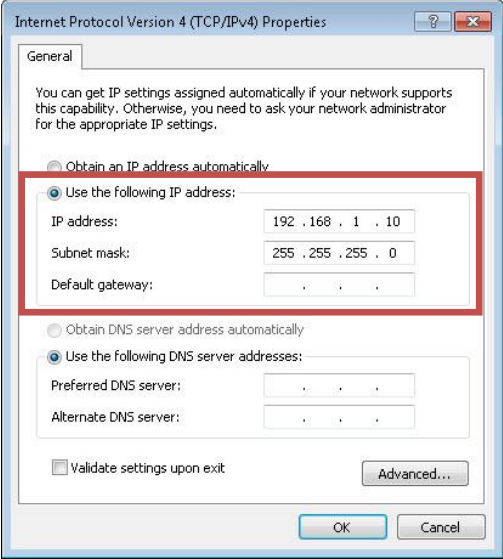

# **Διαμόρθωζη**

1. Ξεκινήστε τον WEB browser (συνίσταται ο Internet Explorer).

Ακολούθως πληκτρολογίστε: http://192.168.1.1

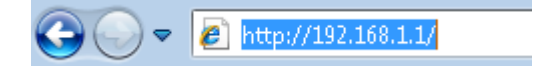

2. Πληκτρολογήστε Username και Password όταν ζητηθεί.

#### Προεπιλεγμένα:

Username: **admin**

#### Password: **admin**

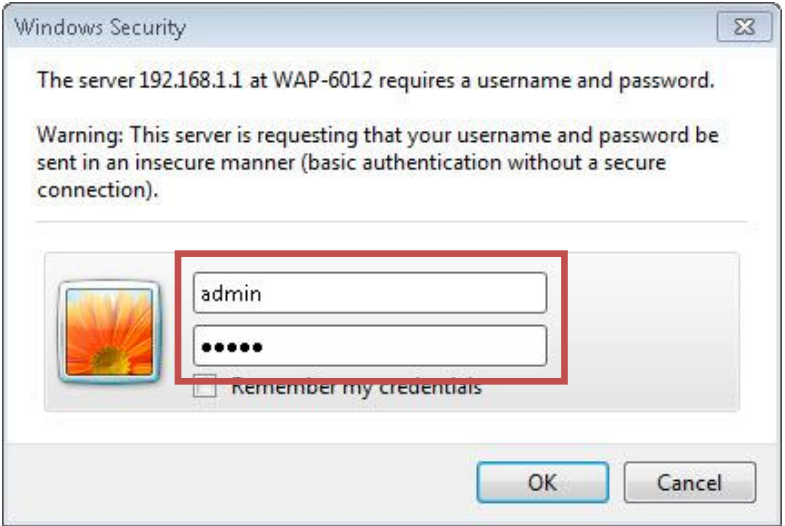

3. Επιλέξετε την γλώσσα που επιθυμείτε.

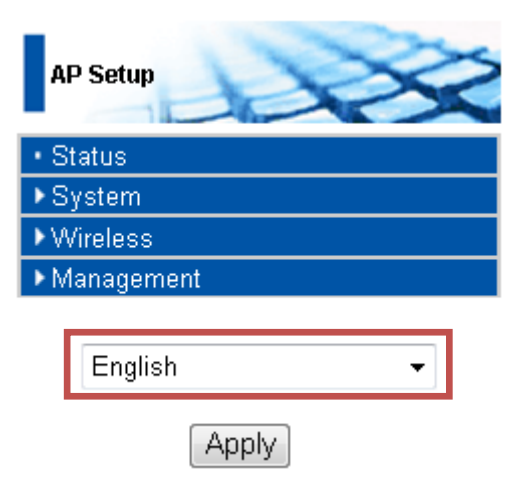

Για ενημέρωσή σας(δεν είναι απαραίτητο για set-up) Αφορά την ρύθμιση για Access Point(AP) λειτουργία μόνο. Παρακαλώ ανατρέξτε στο εγχειρίδιο για τους άλλους τρόπους λειτουργίας.

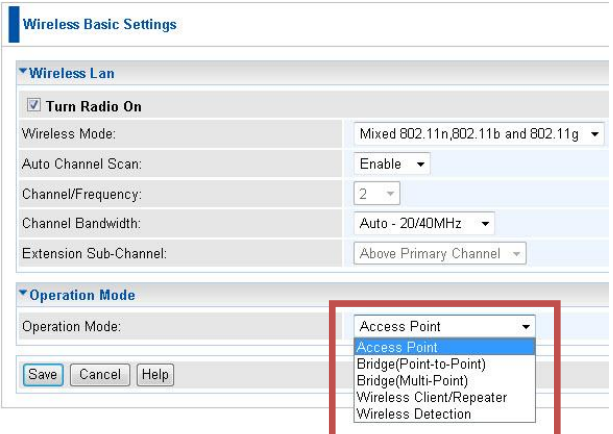

### 4. Žηα ξύζκηζε **SSID**, παηήζηε **Wireless>Virtual APs.**.

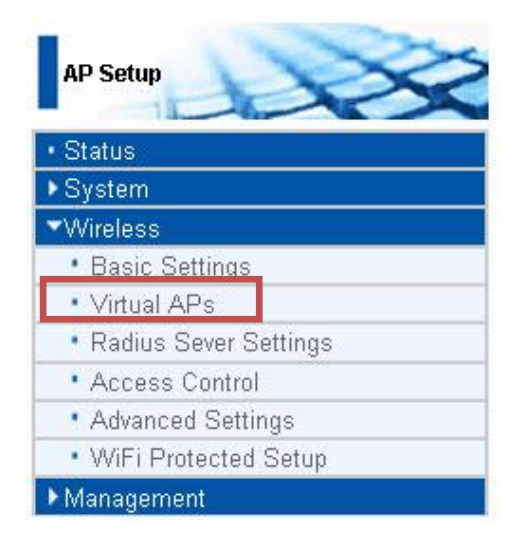

### Και επιλέξτε "Configure".

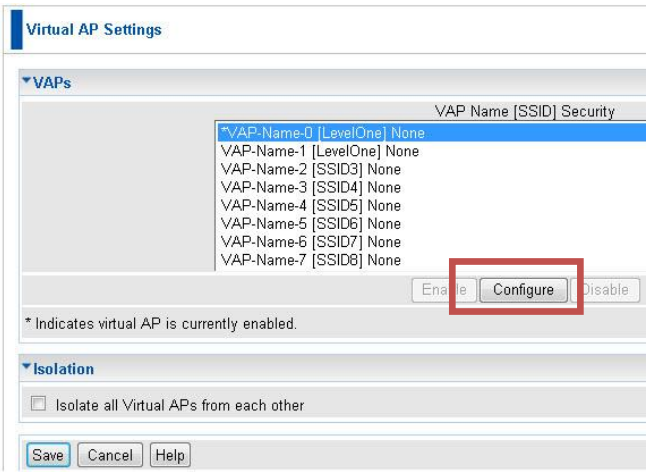

Επιλέξτε τις ρυθμίσεις ασφαλείας από το scroll bar του **Security System.** Για προηγμένες ρυθμίσεις ασφαλείας παρακαλώ ανατρέξτε στο εγχειρίδιο.

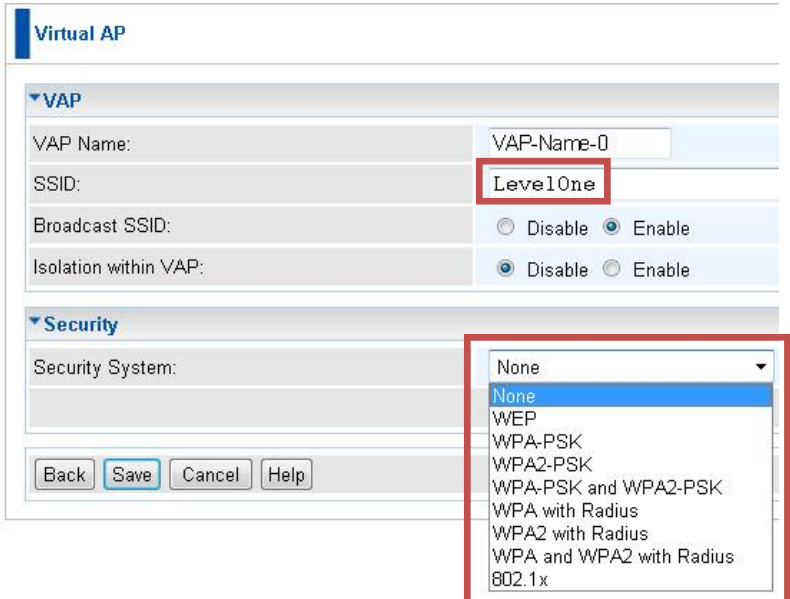

5. Παρακαλώ επανασυνδέστε την LAN θύρα του WAP-6012 στην συσκευή του δικτύου σας (router, switch... κλπ.)

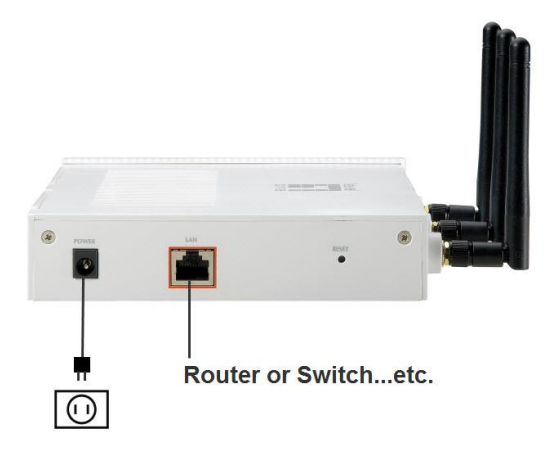

6. Επαναφέρετε στις ρυθμίσεις του δικτύου για το PC, την επιλογή «αυτόματη απόδοση IP» και βεβαιωθείτε ότι η IP είναι στο ίδιο εύρος του δικτύου.

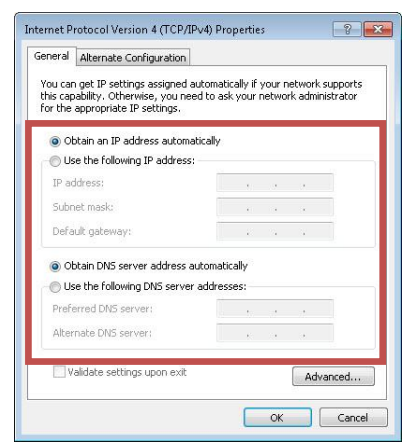

Η διαμόρφωση του WAP-6012 έχει ολοκληρωθεί.

# **Português**

## **Instalação**

1. Por favor conecte o WAP-6012 à porta LAN do seu PC. Ligue o WAP-6012.

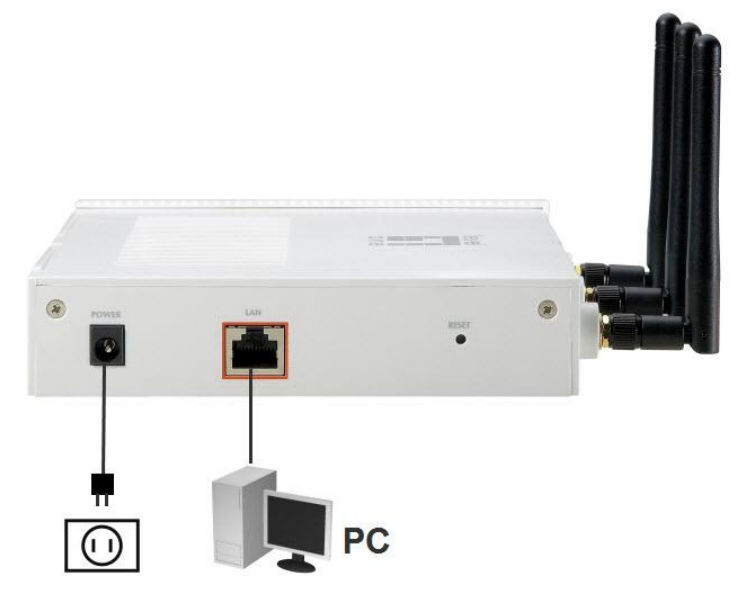

2. A instalação está agora concluída. Pode começar a configurar o WAP-6012.

### **Verifique os dados de configuração da rede para para Web UI**

Verifique se o segmento IP do seu PC (**192.168.1.x**) é o mesmo do WAP-6012 para entrar no web UI.

- Seleccione "Control Panel" > "Network Connections".
- Click em "Local Area Connection" e escolha "Properties".
- Seleccione o protocolo "TCP/IP" para a sua placa de rede.
- Click no botão "Properties". Será apresentado no ecrã a seguinte caixa de diálogo onde poderá certificar-se de ter definido o mesmo intervalo de endereço IP.

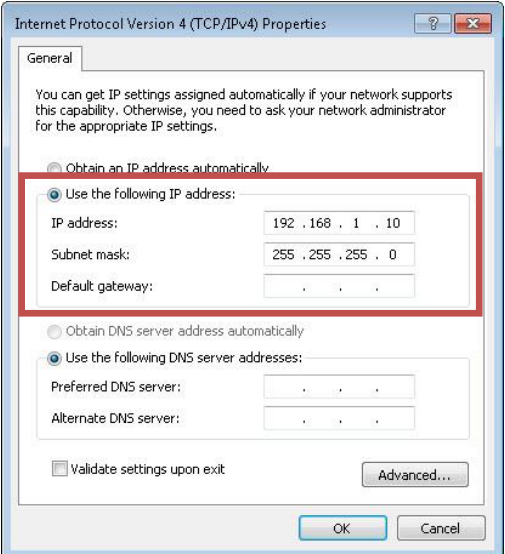

# **Configuração**

1. Abra o seu explorador WEB (recomenda-se o Internet Explorer).

Em seguida digite: **[http://192.168.1.1](http://192.168.1.1/)**

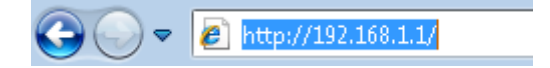

2. Digite o nome do usuário e a senha (password) quando solicitado.

Por defeito:

Username: **admin**

Password: **admin**

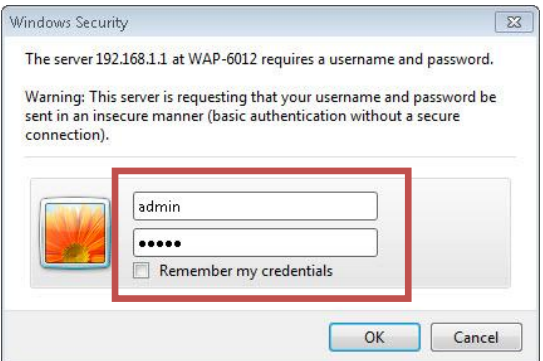

3. Seleccione o idioma pretendido.

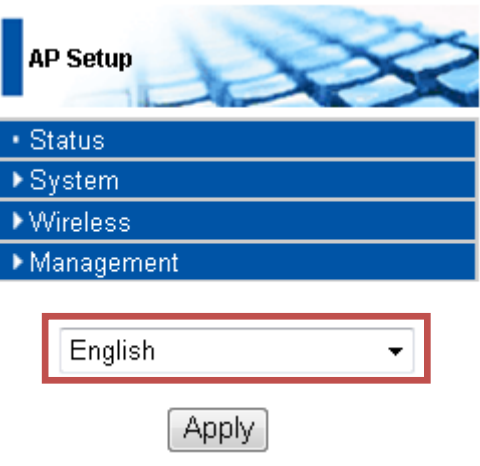

Para sua informação, não é necessário configurar, desde que esteja unicamente em modo de Ponto de Acesso (AP). Por favor, consulte o manual do usuário para outros modos de operação.

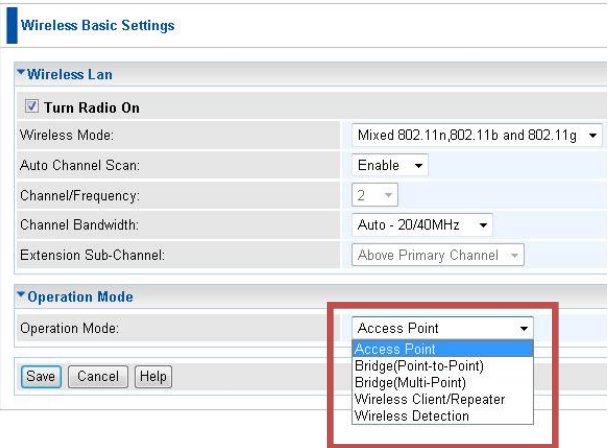

4. Para definir **SSID**, click em **Wireless>Virtual APs.**.

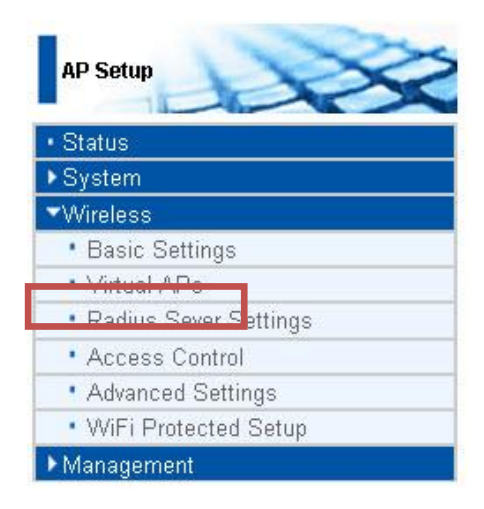

Em seguida, click "**Configure"**.

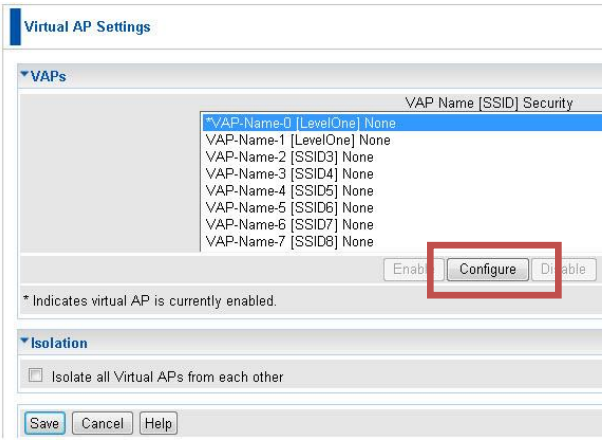

Seleccione as configurações de segurança a partir da barra lateral do Sistema de Segurança (**Security System**). Por favor, consulte o manual para definições avançadas de segurança.

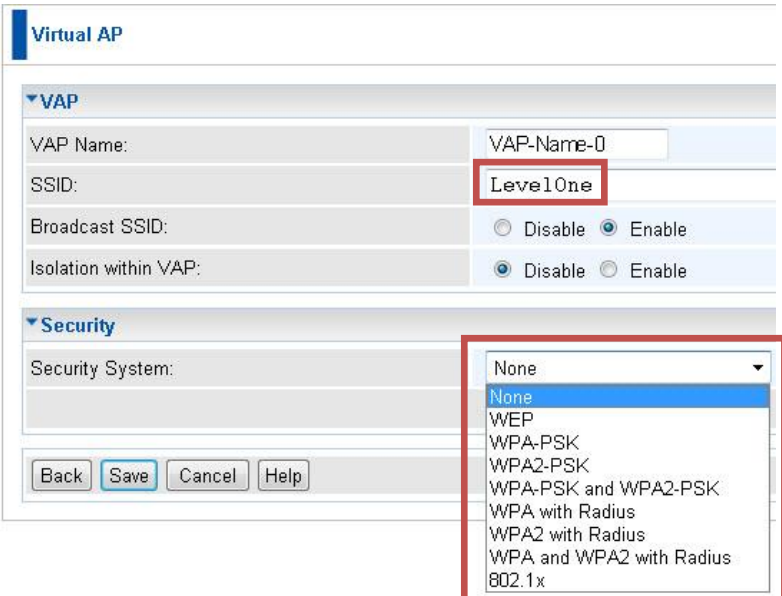

5. Volte a conectar a porta LAN do WAP-6012 ao seu dispositivo de rede (router, switch…etc.)

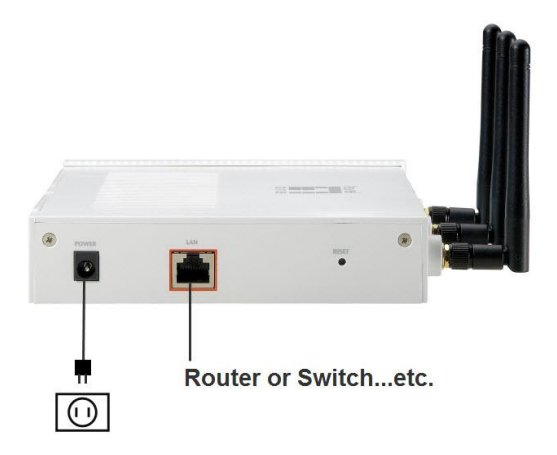

6. Por favor, redefina as configurações de IP do seu PC para as configurações anteriores e certifique-se que é o mesmo segmento IP da rede

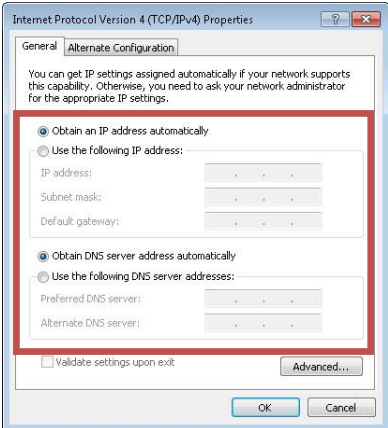

A configuração do WAP-6012 está terminada.

# **Svenska**

### **Installation**

1. Anslut WAP-6012 till LAN-porten på din dator. Slå på WAP-6012.

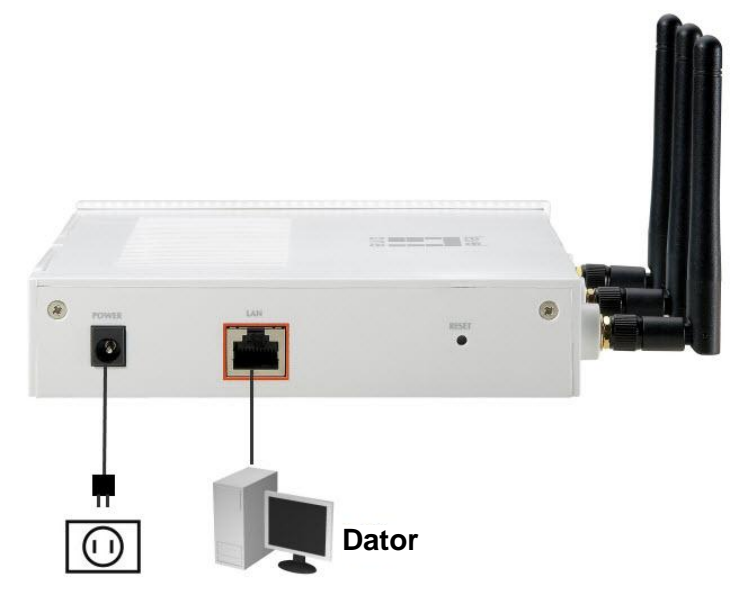

2. Installationen är nu klar. Du kan börja konfigurera WAP-6012.

## **Kontrollera dina nätverksinställningar för att logga in webb UI**

Se till att din dator har samma IP segment (**192.168.1.x**) som WAP-6012 för att **logga in på webb UI**.

- Välj "Control Panel" (Kontrollpanel) > "Network Connections" (Nätverksanslutningar).
- Högerklicka på "Local Area Connection" (Anslutning till lokalt nätverk) och välj "Properties" (Egenskaper).
- Markera protokollet "TCP/IP" för ditt nätverkskort.
- Klicka på knappen Egenskaper. Du bör se följande skärm och se till att du har valt samma IP-område.

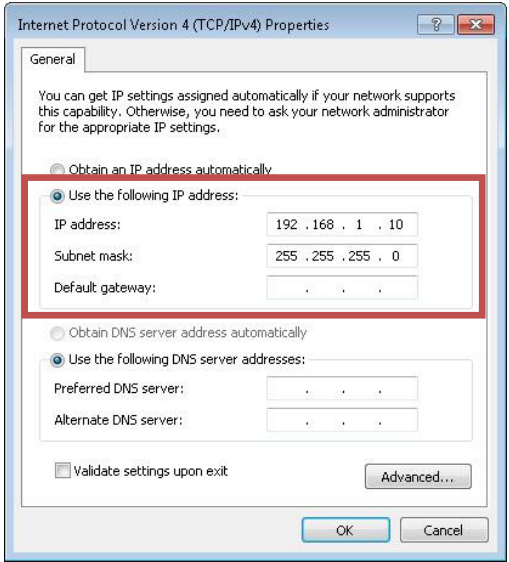

# **Konfiguration**

1. Starta din webbläsare (Internet Explorer rekommenderas).

### Ange sedan: **http://192.168.0.1**

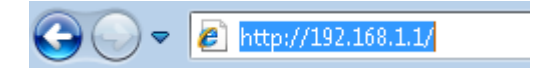

2. Ange användarnamn och lösenord vid uppmaning.

#### Standard:

### Användarnamn: **admin**

### Lösenord: **admin**

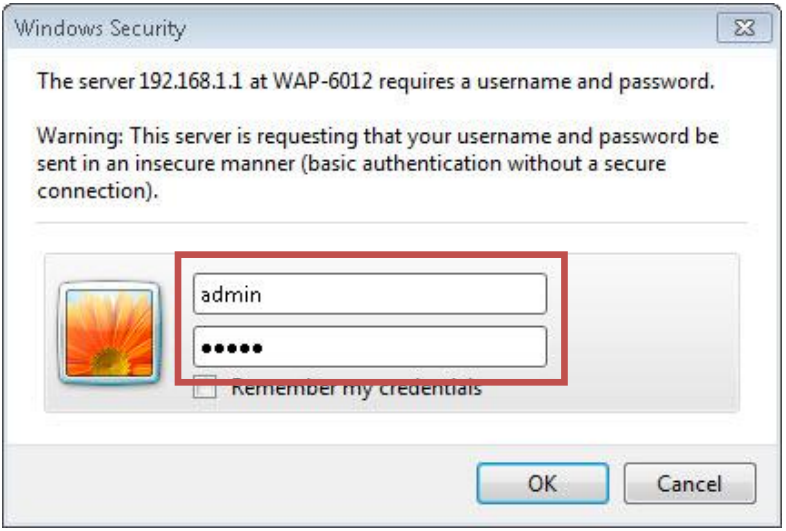

3. Välj önskat språk.

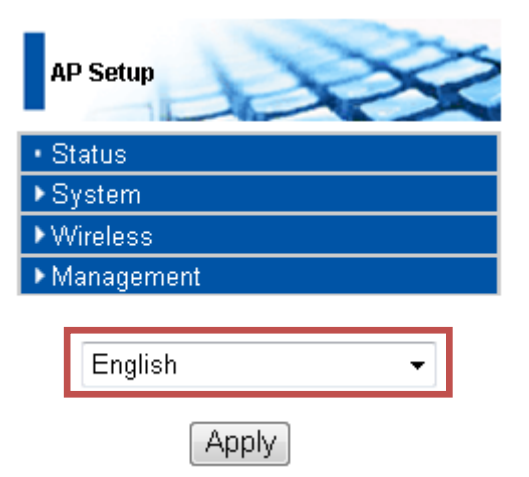

För din information (ingen inställning behövs) Detta är endast inställning av Access Point (AP) läge. Se bruksanvisningen för andra funktionslägen.

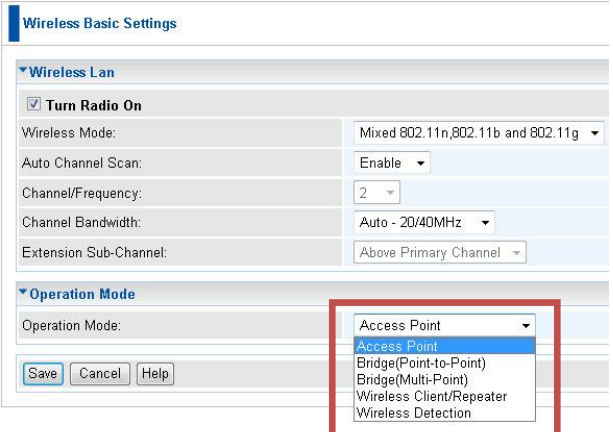
4. För att ställa in **SSID**, klicka på **Wireless (trådlös)> Virtual Aps (viruell AP)**.

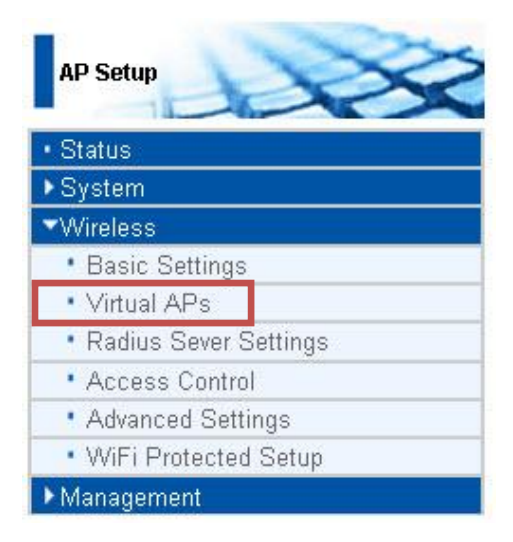

### Klicka sedan på "**Configure" (konfigurera)**.

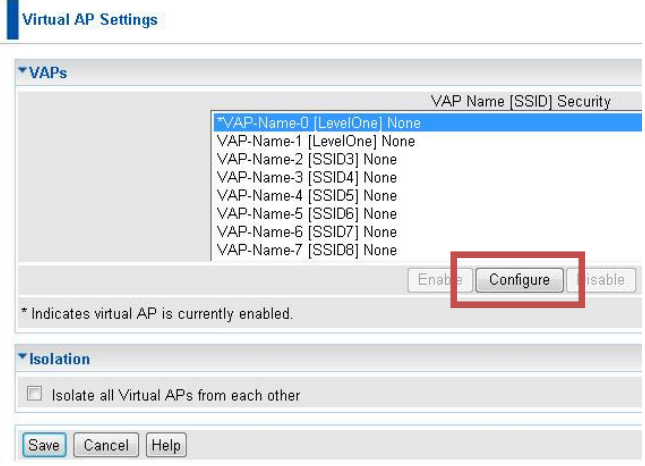

Välj säkerhetsinställningar från rullgardinsfältet för **Security System (säkerhetssystem)**. Se bruksanvisningen för avancerade säkerhetsinställningar.

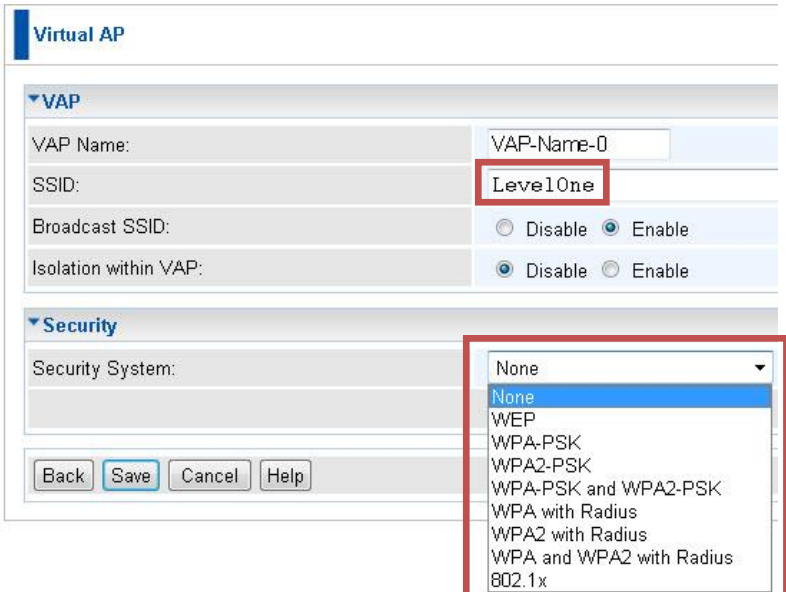

5. Å teranslut WAP-6012 LAN-porten till din nätverksenhet (router, switch…etc.)

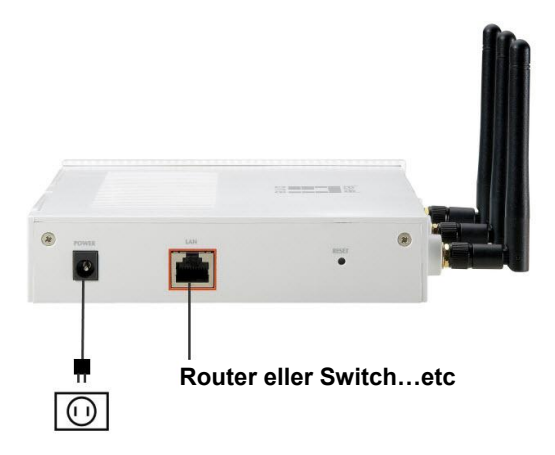

6. Å terställ din dators IP-inställningar till dina tidigare inställningar och se till att den är i samma IP-segment som nätverket.

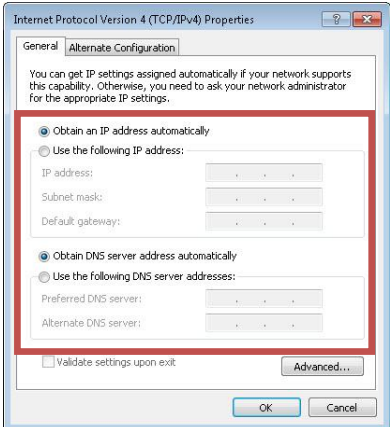

Konfigurationen av WAP-6012 är klar.

# **Slovenščina**

## **Postavitev**

1. Povežite WAP-6012 z LAN-portom na vašem računalniku, nato WAP-6012 priključite v električno omrežje.

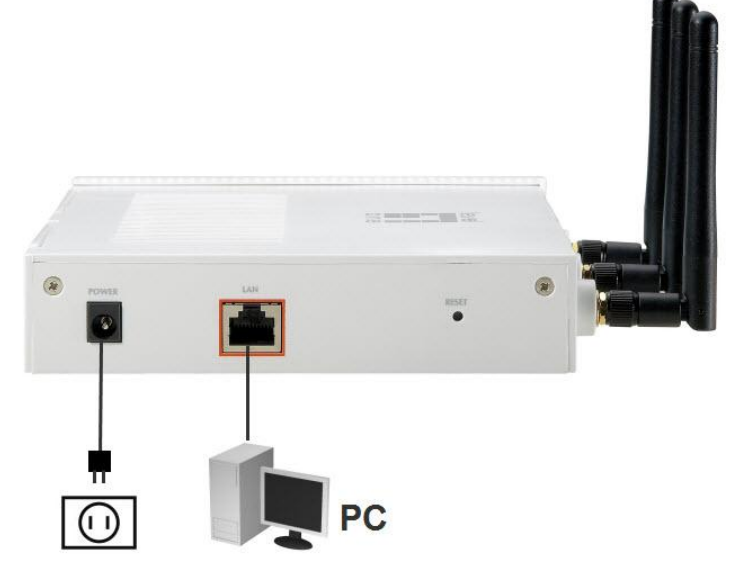

2. Postavitev je končana. Sedaj lahko nadaljujete z namestitvijo WAP-6012.

## **Preverite vaše mrežne nastavitve**

Prosimo poskrbite, da bo IP naslov vašega računalnika v enakem segmentu kot WAP-6012 (**192.168.1.x)**.

- Izberite "Nadzorna Plošča" > "Omrežne nastavitve".
- Desni klik na "Local Area Connection" in izberite "Lastnosti".
- Izberite TCP/IP protocol za vašo mrežno kartico.
- Kliknite gumb Lastnosti. Pojaviti se vam mora spodnje okno. Določite IP naslov v omenjenem IP segmentu.

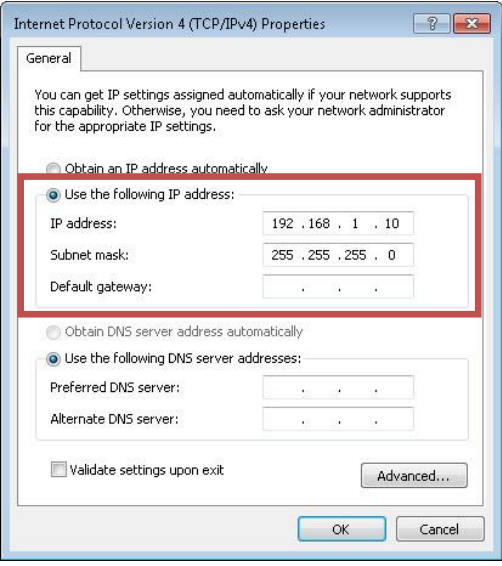

## **Namestitev**

- 1. Zaženite internetni brskalnik (priporočamo Internet Explorer).
- 2. Vnesite: **http://192.168.1.1**

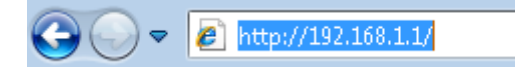

3. Vnesite Uporabniško ime in geslo.

Privzeto:

Uporabniško ime: **admin**

#### Geslo: **admin**

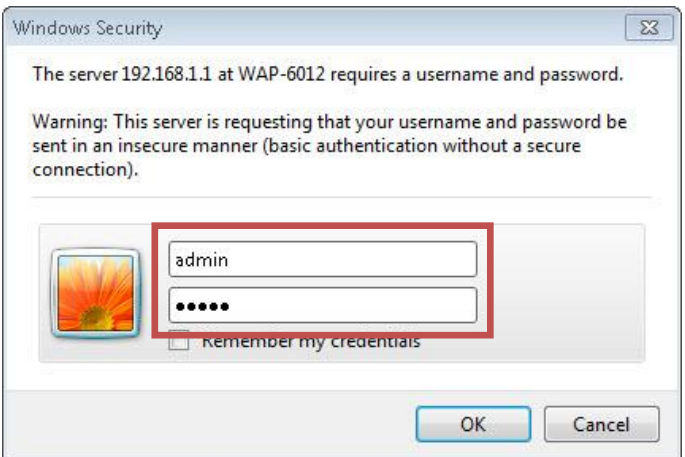

4. Izberite željeni jezik.

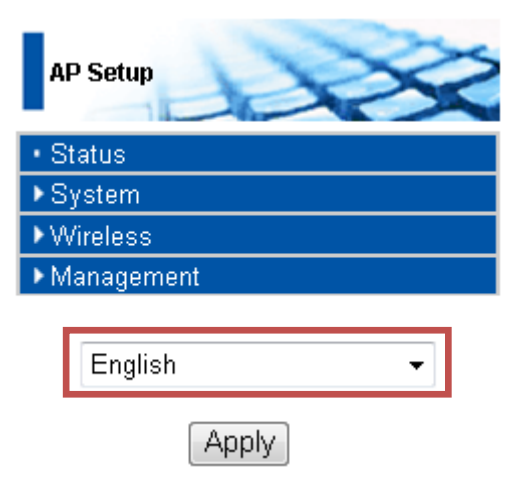

**Dodatne nastavitve dostopne točke (AP) in načine delovanja si lahko ogledate v navodilih za uporabo na priloženem CD-ROMU-u.**

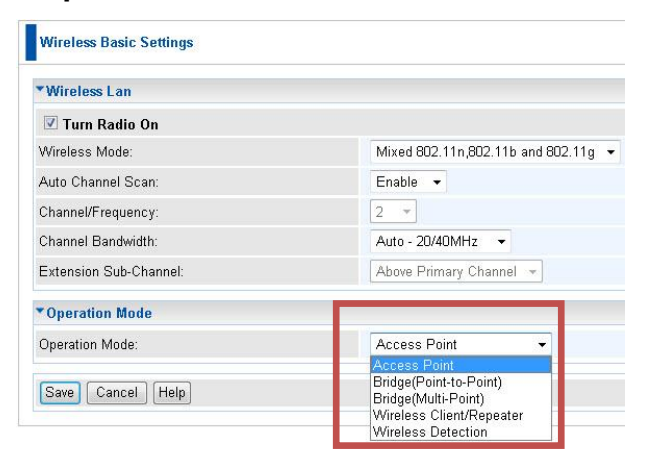

5. Za ime **SSID**, kliknite **Wireless>Virtual APs.**.

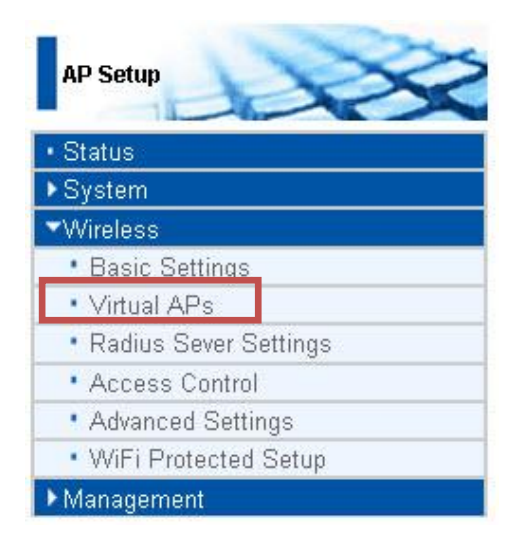

#### Nato kliknite **Configure".**

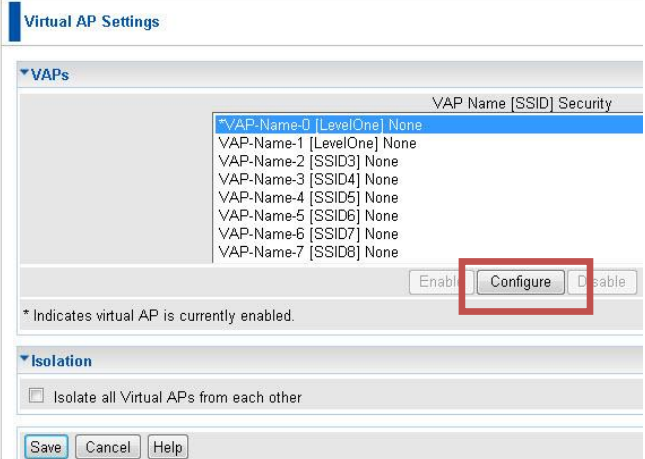

Iz menija **Security System** izberite vrsto varovanja podatkov. Za naprednejše nastavitve si oglejte navodila za uporabo s priloženega CD-ROM-a.

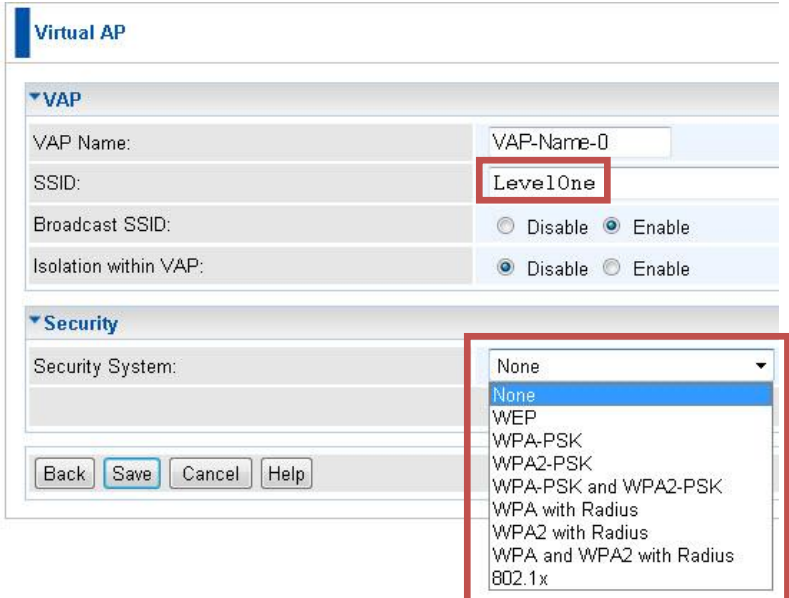

6. Prosimo, da WAP-6012 povežete z vašim usmerjevalnikom, stikalom….

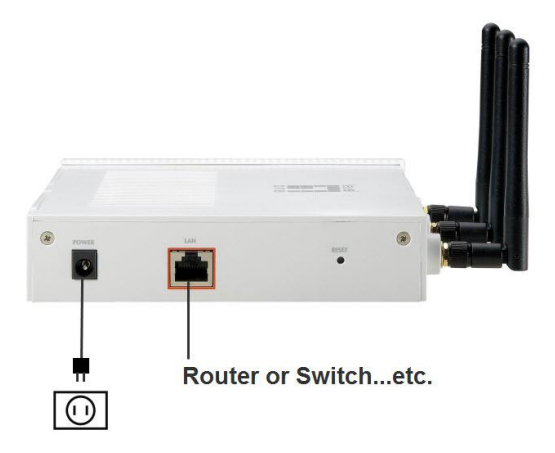

7. Prosimo ponastavite IP nastavitve vašega računalnika na prešnje stanje in poskrbite, da bodo v IP segmentu vašega omrežja.

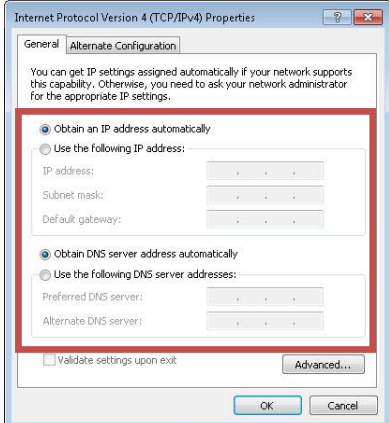

Namestitev WAP-6012 je končana.

# 繁體中文

安裝設定

1. 請將電腦和無線網路接收器 WAP-6012 用網路線連接,並插好 電源。

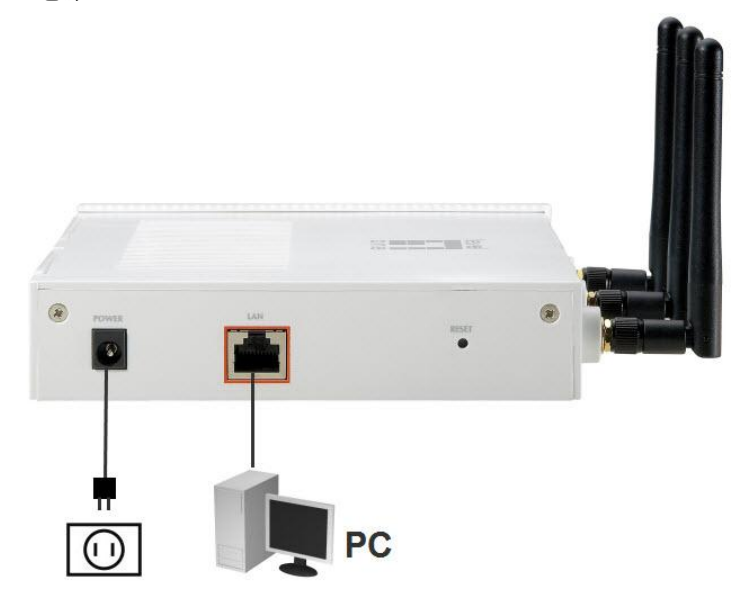

2. 裝好後,開始進行 WAP-6012 基本設定。

### 先檢查電腦既有的網路設定,以登入無線網路接收器 WAP-6012 的設定畫面

設定電腦網段(如 192.168.1.x)和 WAP-6012(192.168.1.1)一致,以 登入設定畫面。

- 點選"Control Panel"控制面版 > "Network Connections" 網路連接
- 右點擊 "Local Area Connection" 並選擇"Properties"
- 從網路卡選擇 TCP/IP protocol 進行設定
- 點撰"Properties"性質按鈕,你應該可以看到以下書面,並 確認網段相同(如 192.168.1.**x**)。

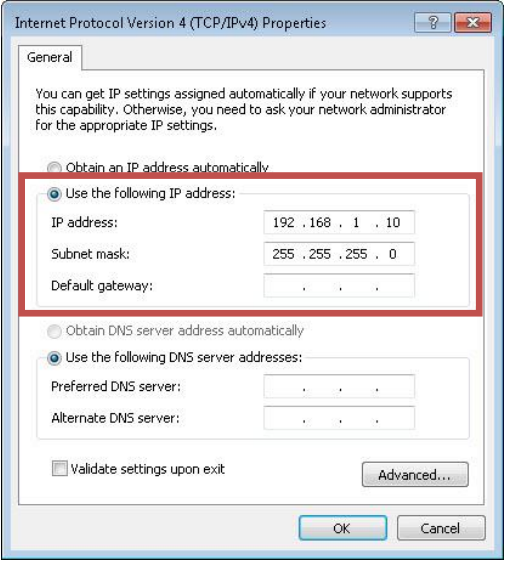

設定

1. 打開你的網頁瀏灠器(建議 Internet Explorer 網頁瀏灠器). 在網址列輸入: **http://192.168.1.1**

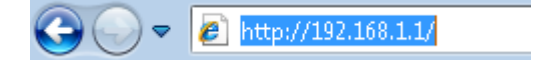

2. 輸入使用者名稱及密碼

預設值:

使用者名稱: **admin**

#### 密碼: **admin**

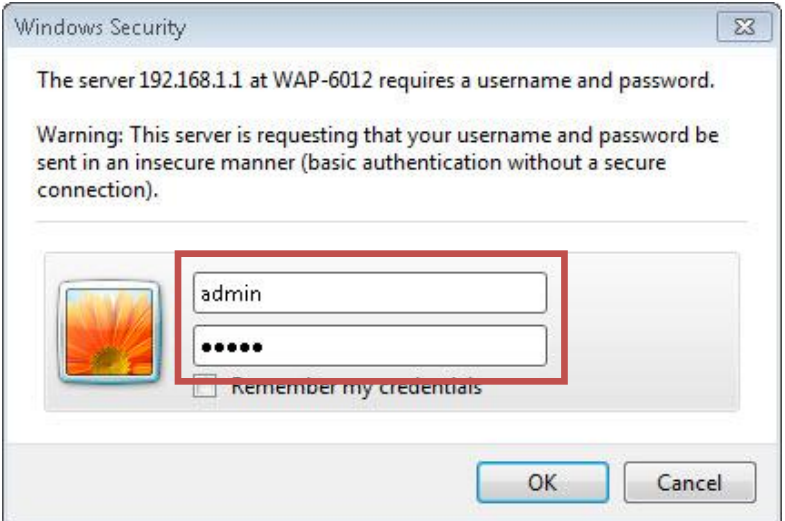

3. 選擇語言

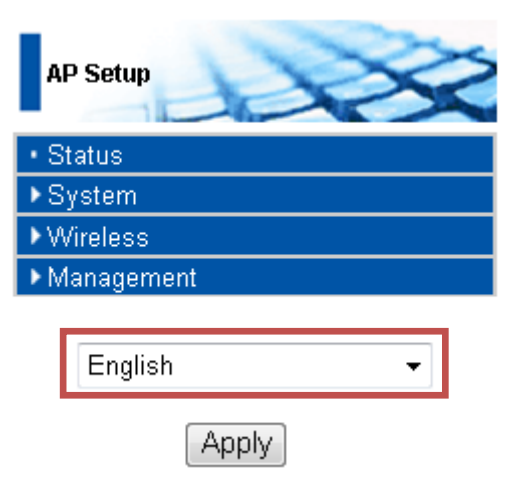

請注意,這些僅針對無線網路接收器 Access Point(AP) 模式做設定,若要設定其他模式,請參照使用手冊。

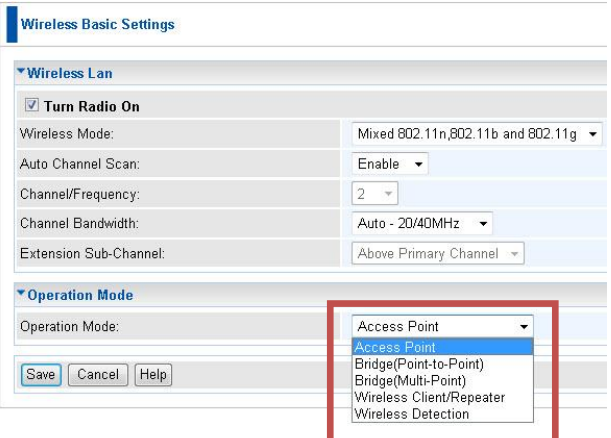

**4.** 請點選 **Wireless>Virtual APs** 以設定 **SSID**

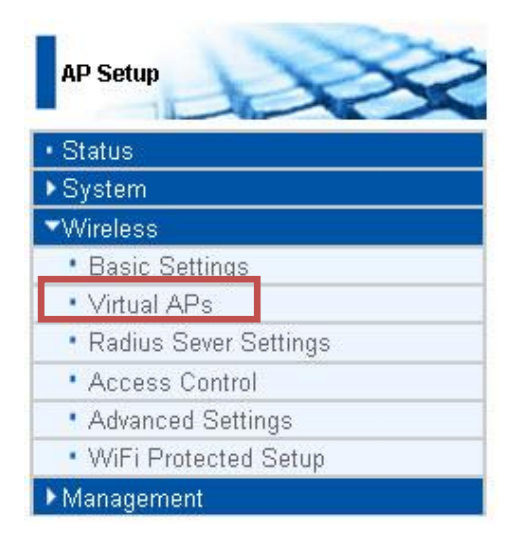

#### 然後按"**Configure"**設定按鈕

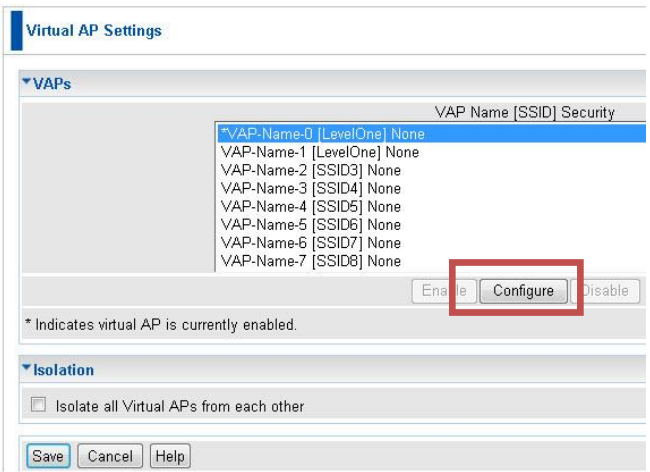

此欄位可設定喜好的 SSID 名稱。並於 Security System 設定要加密的模式。更多加密細節設定請參考使用手冊。

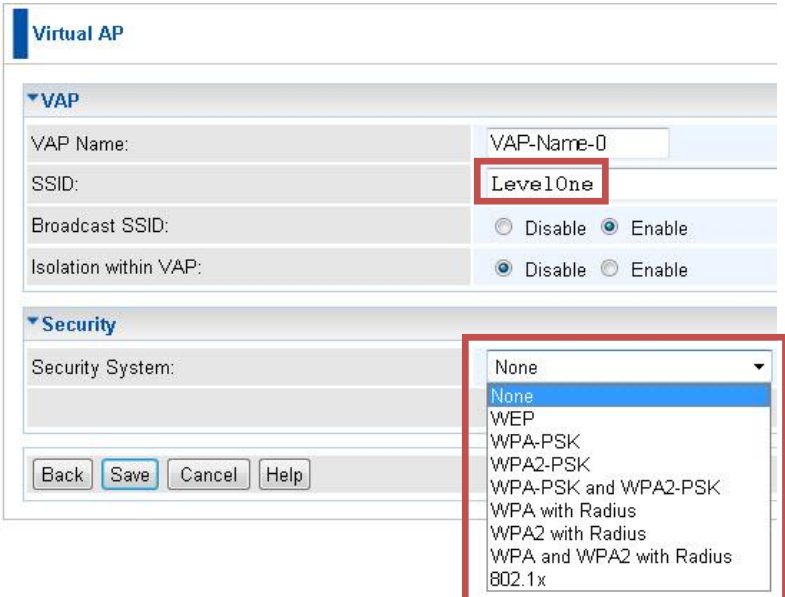

5. 確認以上設定後,請重新連接 WAP-6012 到既有的網 路裝置(如路由器 router 或 switch…等)

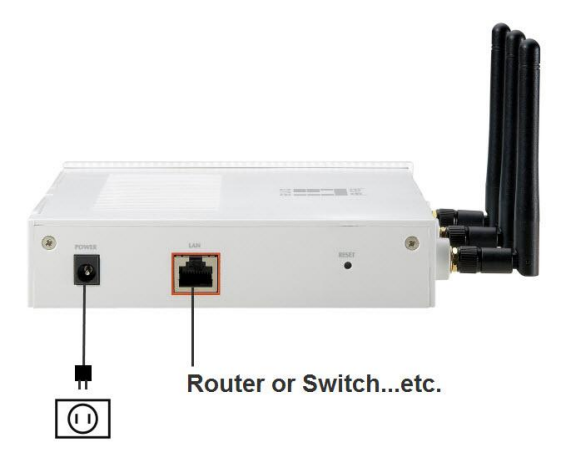

6. 並將電腦的網路設定值,設定到原先符合網段的設 定。

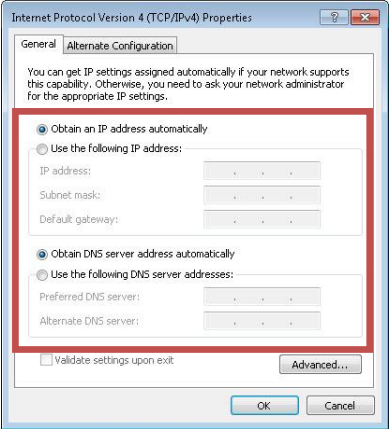

設定完成,開始使用你的無線網路接收器。

## 한국어

설치

1. 사용 PC 의 랜 포트에 본제품(WAP-6012)을 연결하여 주시고, 전원을 연결하여 주십시요.

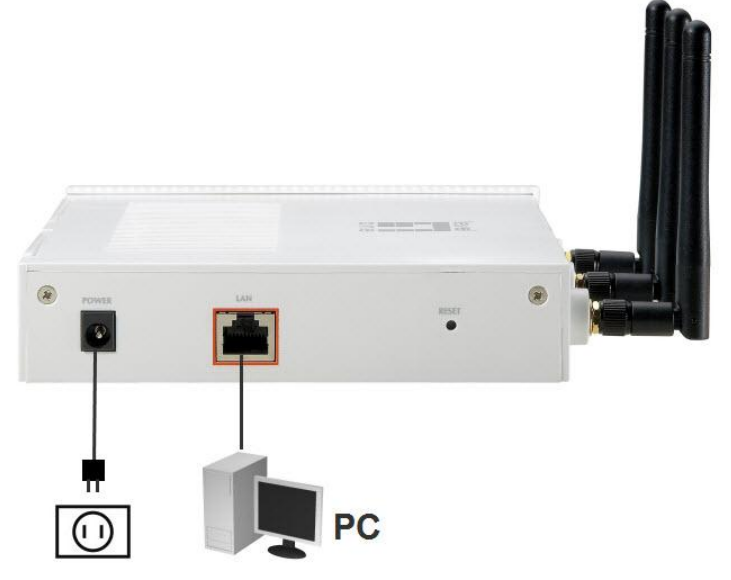

2. 설치가 완료되었으며, 제품의 네트웍 설정을 시작하실수 있습니다.

#### 네트워크 환경 설정(**web UI** 로그인**)**

사용하는 컴퓨터가 본제품(WAP-6012)과 동일한 IP Segment(**192.168.1.x**) 를 갖고 있는지 확인하여 주십시요..

- 제어판의 네트워크 연결을 선택합니다.
- "로컬영역연결" 창에서 마우스 오른버튼으로 "속성"을 선택합니다.
- 네트워크 연결 카드의 "TCP/IP" 프로토콜을 선택합니다.
- 마우스 오른 버튼으로 속성 창을 열고, 아래 그림처럼 동일한 다음 IP 주소의 설정값을 지정하여 줍니다.

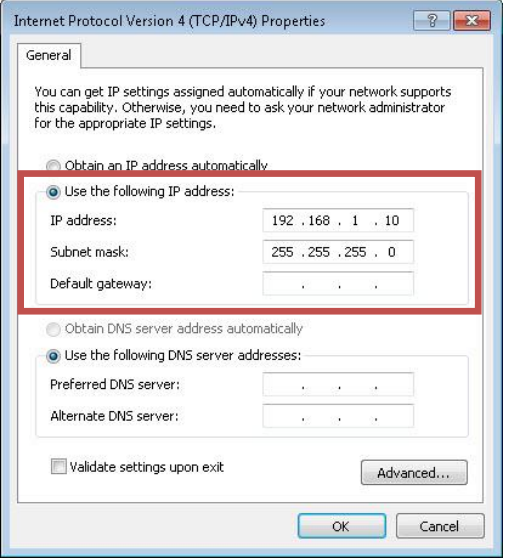

## 환경설정

1. 인터넷 브라우저의 주소창에 아래와 같이 입력하고 엔터키를 누릅니다.

Then enter: **http://192.168.1.1**

 $\bullet$  **e** http://192.168.1.1/

2. "Username" 과 'Password" 에 다음과 같이 입력합니다.

Defaults:

Username: **admin**

#### Password: **admin**

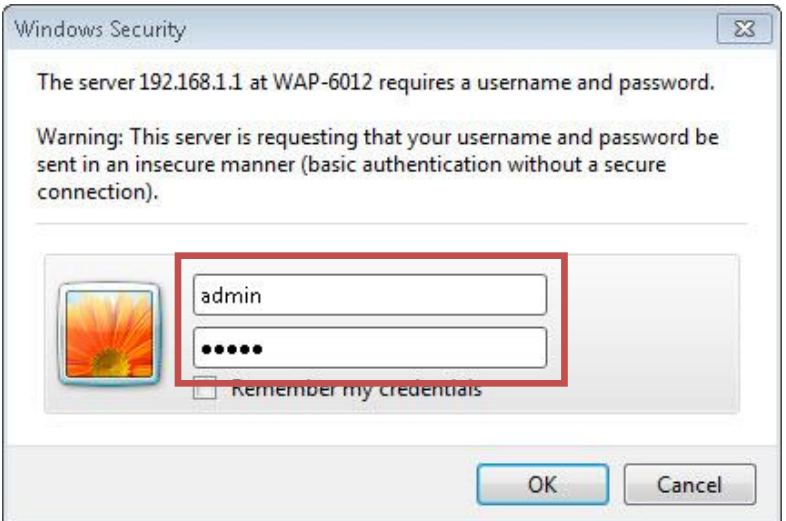

## 3. 사용언어를 선택합니다.(한국어 지원)

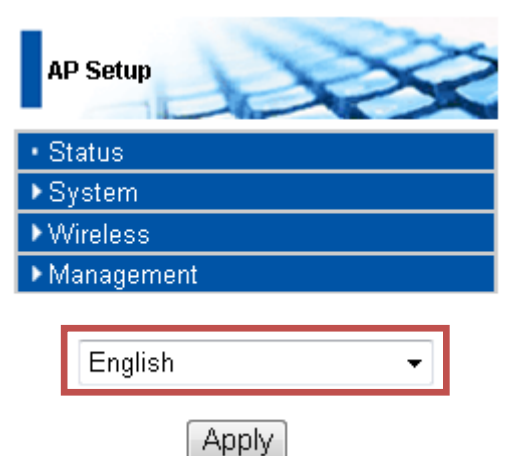

다음은 무선 Access Point(AP) 설정모드입니다. 기타 작동 모드(operation mode)에 관련해서는 사용매뉴얼을 참조하여 주십시요.

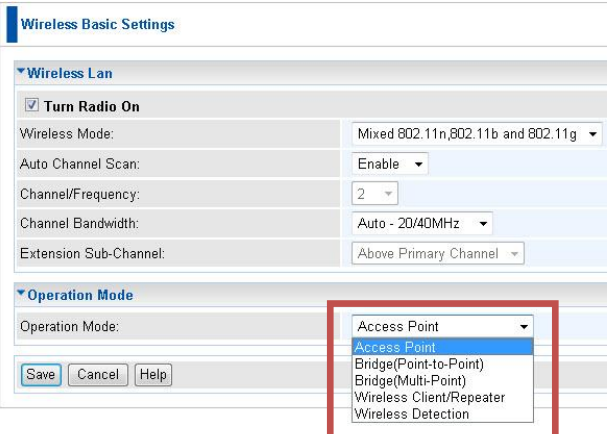

4. 보안설정을 위해, "**Wireless>Virtual APs."** 클릭합니다.

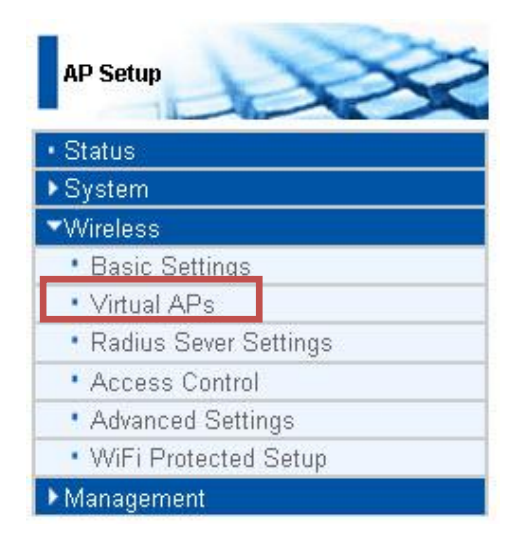

### "**Configure"**을 클릭합니다.

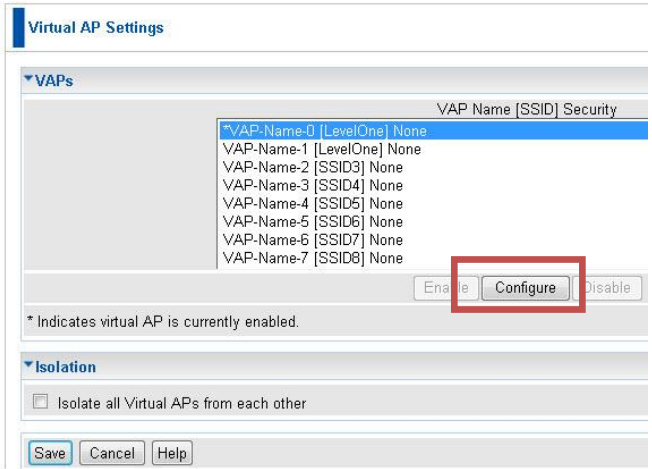

## **"Security System"**에서 마우스 스크롤바로 보안설정을 선택합니다. 더 자세한 보안설정에 관한 사항은 사용자 매뉴얼을 참조하여 주십시요.

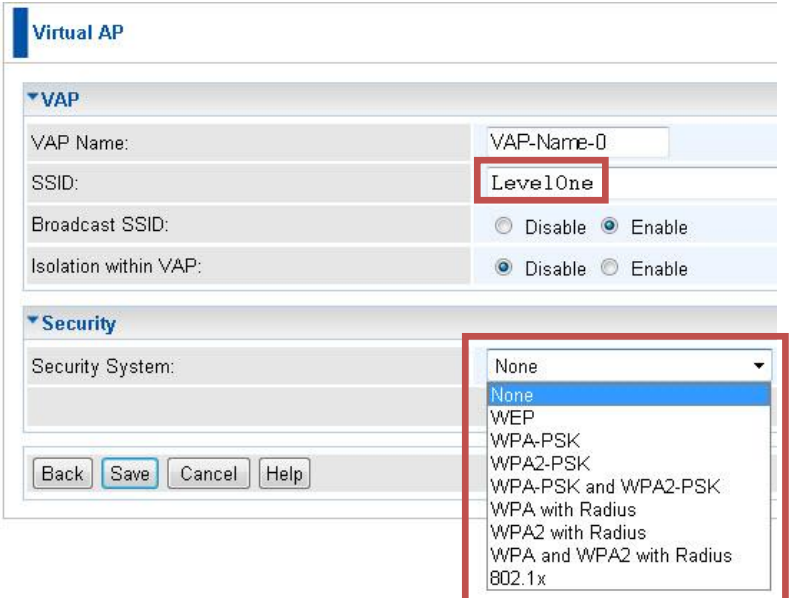

5. 본제품(WAP-6012)의 랜포트에 사용하려는 네트워크 장비(router, switch…etc.)를 다시 연결하여 주십시요.

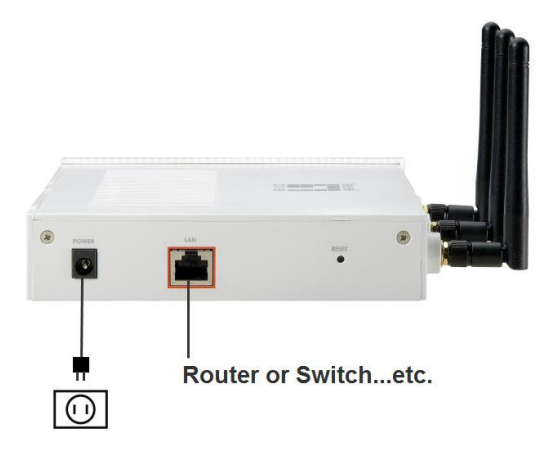

6. 사용 PC 의 IP 설정을 위해 컴퓨터를 리셋합니다. 네트워크 설정에 동일한 IP segment 가 할당되어 있는지 확인합니다.

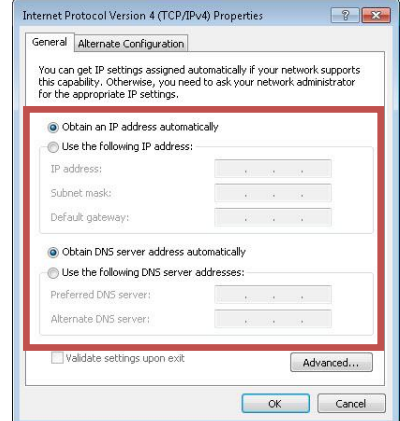

WAP-6012 의 환경설정을 종료합니다.

# **Русский**

### **Установка**

1. Подключите WAP-6012 к порту LAN ПК. Включите WAP-6012.

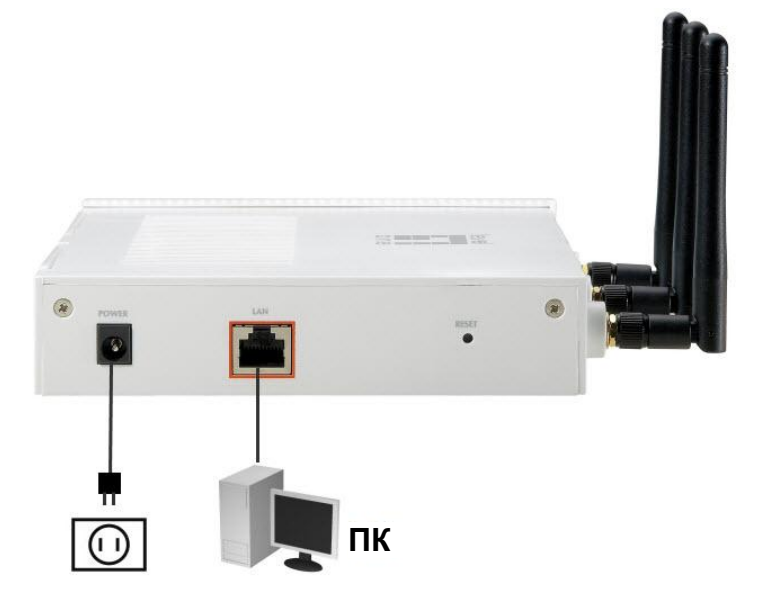

2. Установка завершена. Можно начать настройку WAP-6012.

#### **Проверьте сетевые параметры, чтобы зарегистрировать пользовательский веб-интерфейс**

Убедитесь, что данные сегмента IP-адреса (**192.168.1.x**) ПК и WAP-6012 совпадают для **регистрации пользовательского веб-интерфейса.**

- Выберите "Control Panel" (Панель управления) > "Network Connections" (Сетевые подключения).
- Щелкните правой кнопкой мыши "Local Area Connection" (Подключение по локальной сети) и выберите "Properties" (Свойства).
- Выберите протокол "TCP/IP" для своей сетевой карты.
- Нажмите кнопку "Properties" (Свойства). После этого должен отобразиться следующий экран, и будет необходимо убедиться в том, что выполненные настройки IP-адреса соответствуют настройкам на иллюстрации.

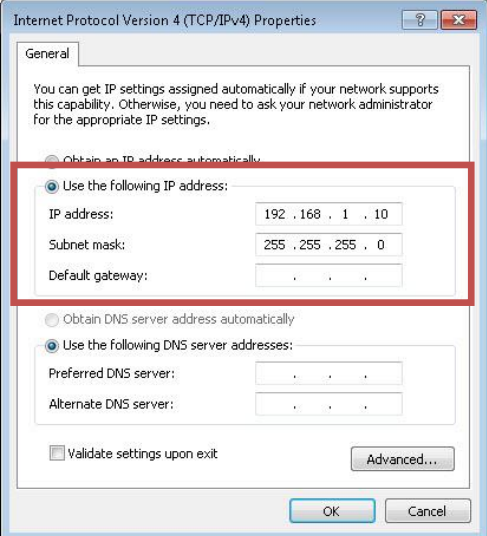

## **Настройка**

1. Откройте веб-браузер (рекомендуется Internet Explorer).

Затем введите: **http://192.168.1.1**

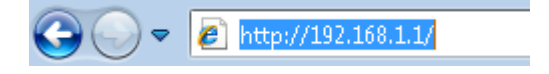

2. Введите Имя пользователя и Пароль, когда появится

соответствующий запрос.

Учетные данные по умолчанию:

Имя пользователя : **admin**

#### Пароль : **admin**

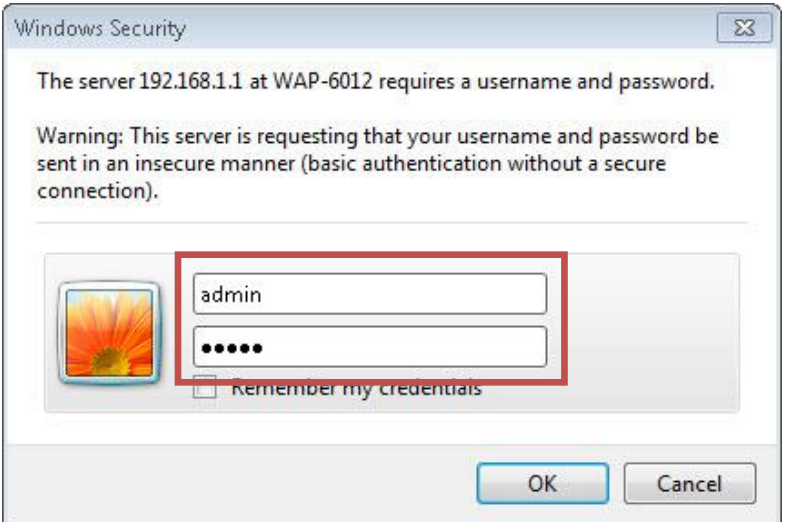

3. Выберите необходимый язык.

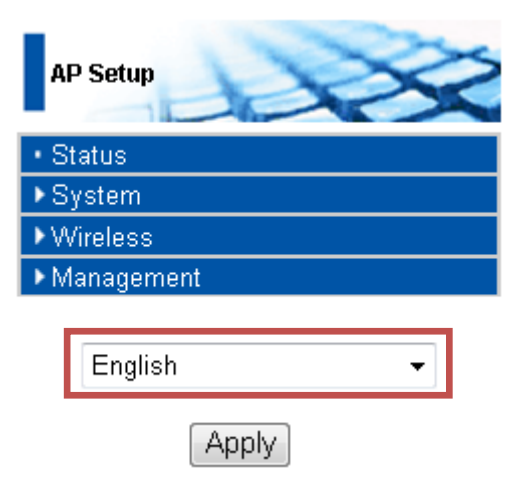

Для справки (установка не требуется). Это действительно только для настройки режима точки доступа (ТД). Сведения о других режимах работы см. в руководстве пользователя.

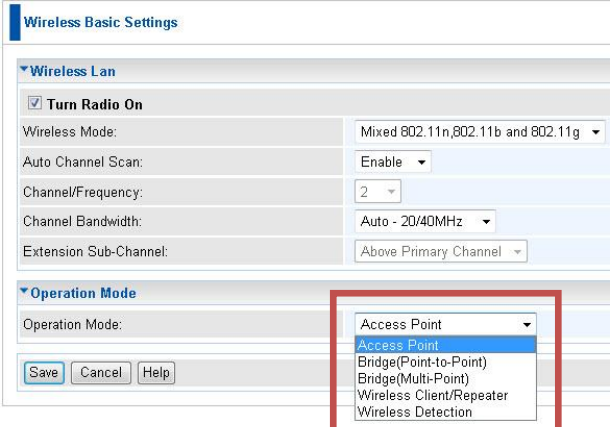

4. Чтобы задать **SSID**, щелкните **Wireless (Беспроводное подключение) > Virtual APs (Виртуальные ТД)**.

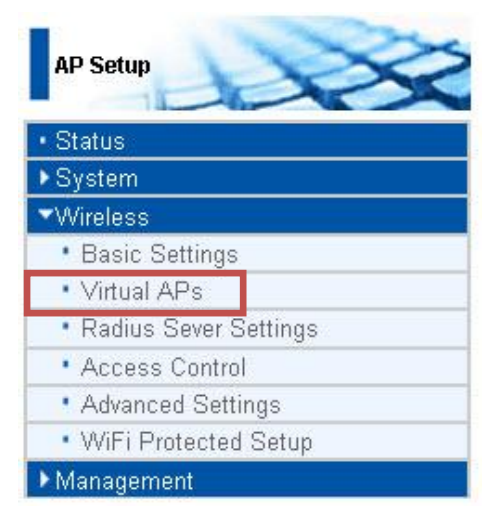

#### После этого нажмите "**Configure" (Настроить)**.

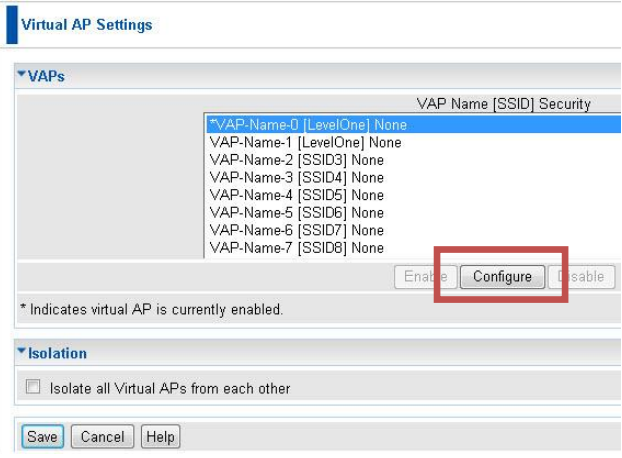

Выберите настройки безопасности в полосе прокрутки **Security System (Система безопасности)**. Дополнительные настройки

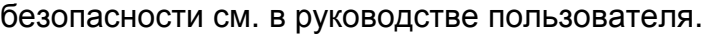

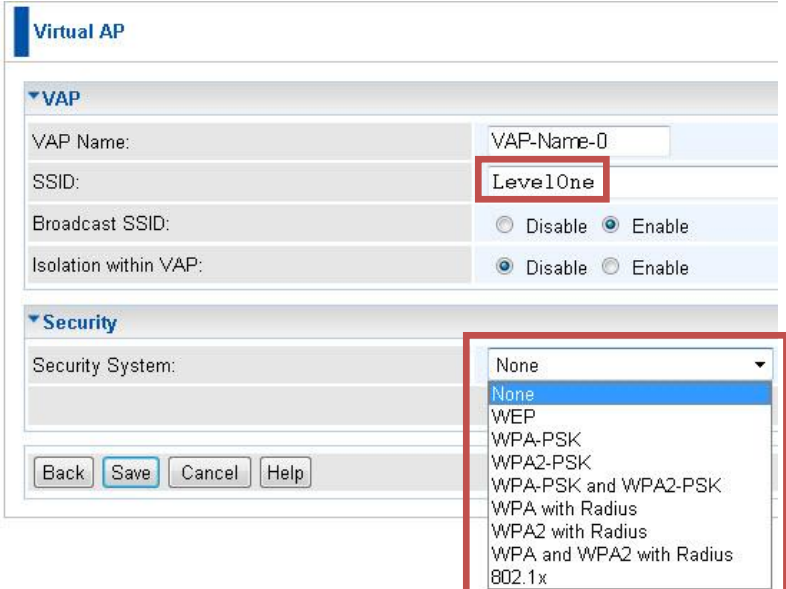

5. Отключите и снова подключите сетевое устройство (маршрутизатор, коммутатор и т.д.) к порту LAN WAP-6012.

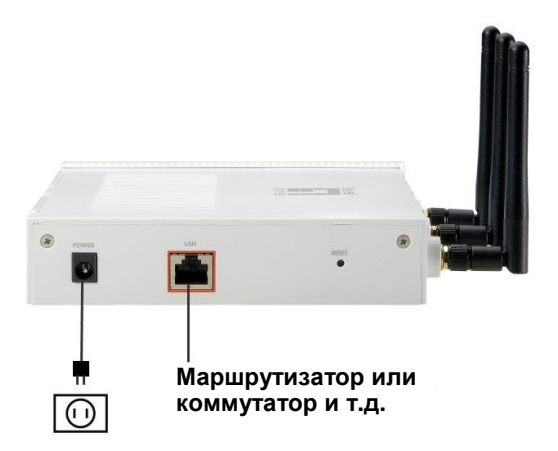

6. Восстановите предыдущие настройки IP-адреса ПК и убедитесь, что они совпадают с настройками сегмента IP-адреса сети.

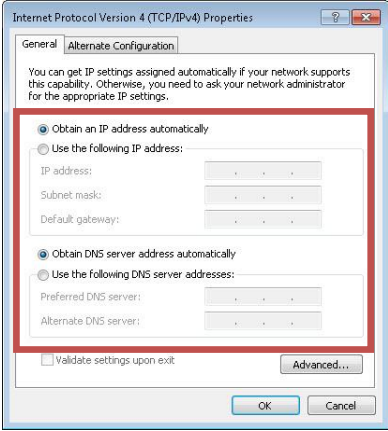

Настройка WAP-6012 завершена.

# **Polish**

## **Instalacja**

1. Proszę połączyć kablem WAP-6012 do wejścia LAN na komputerze. Następnie proszę podłaczyć zasilanie do WAP-6012.

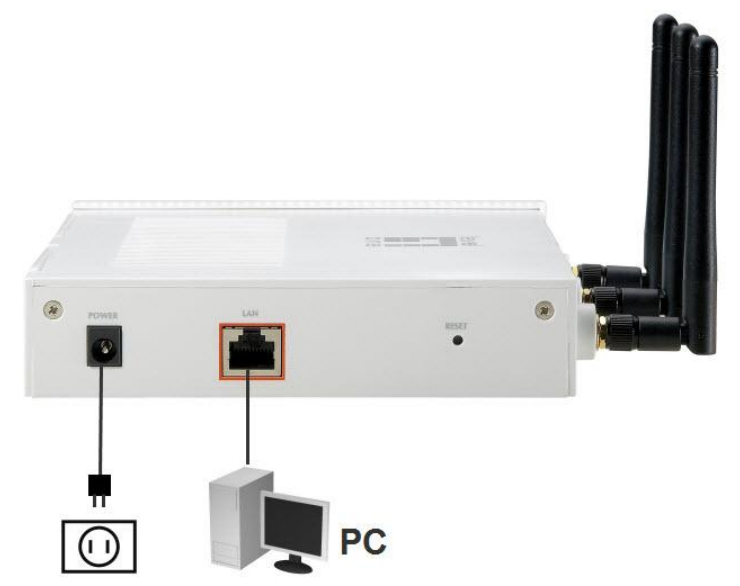

2. Po podłączeniu wszystkich kabli należy przejść do konfiguracji urządzenia.

## **Sprawdź ustawienia sieciowe na swoim**

### **komputerze.**

Upewnij się czy twój komputer jest w tym samym segmencie IP co WAP-6012, (**192.168.1.x**). Tylko pozycja x powinna zawierać różną wartość.

- Wybierz "Panel sterowania" i "Centum Sieci".
- Wybierz "Zarządzaj połączeniami sieciowymi". Prawym przyciskiem myszki naciśnij na ikonę twojej karty sieciowej i wybierz "Właściwości".
- Wybierz protokół TCP/IP dla twojej karty sieciowej.
- Wpisz adres IP tak jak podano poniżej.

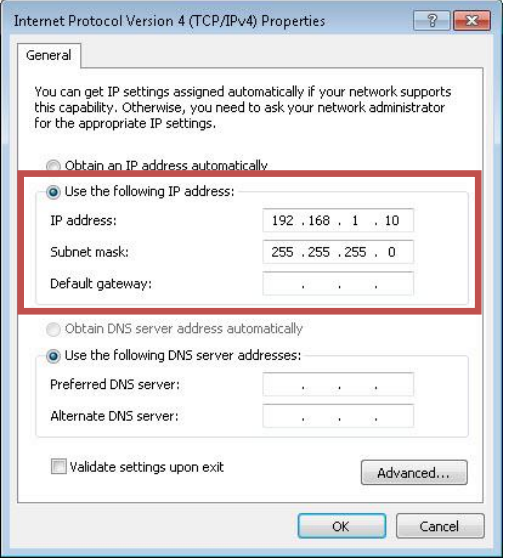

Nie zapomnij potwierdzić ustawienia naciskając prycisk OK!

# **Konfiguracja**

1. Wybierz i włącz przeglądarke stron internetowych (nasza rekomendacja to Internet Explorer).

W polu adresu wpisz i wybierz: **http://192.168.1.1**

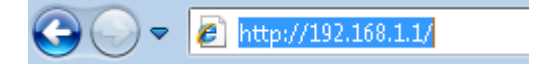

2. Podaj nazwę użytkownika i hasło.

Fabryczne ustawienie to:

Użytkownik/Username: **admin**

#### Hasło/Password: **admin**

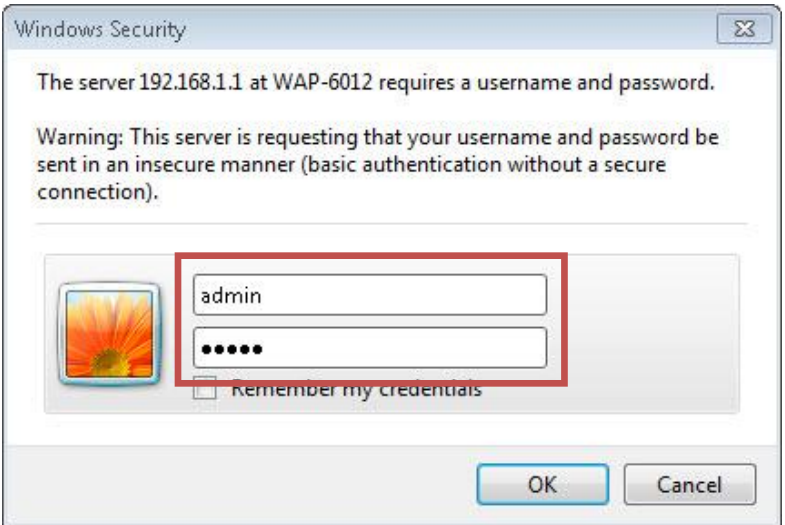

3. Wybierz w jakim języku mają być podane teksty na ekranie. Narazie brak jest języka polskiego.

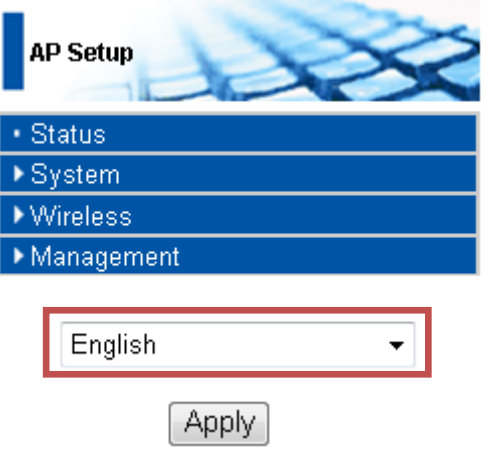

4. Żeby ustawić parametry sieci bezprzewodowej, wybierz sieć **Wireless**.

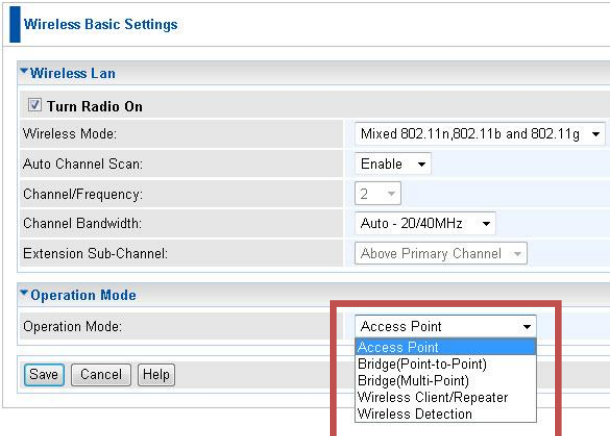

5. Ustaw nazwę sieci, **SSID**, poprzez wybranie **Wireless>Virtual APs.**.

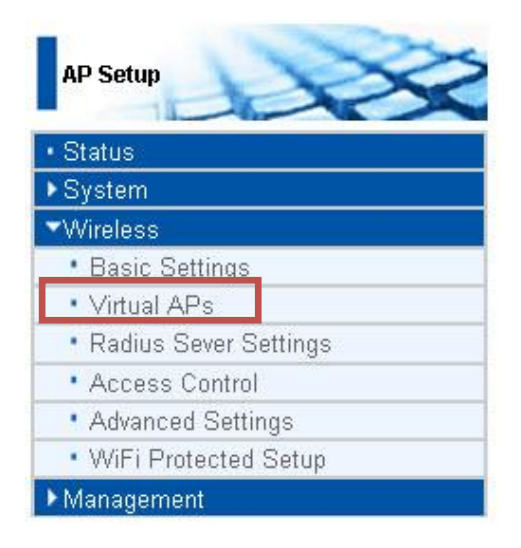

Następnie wybierz "**Configure"** tak jak poniżej.
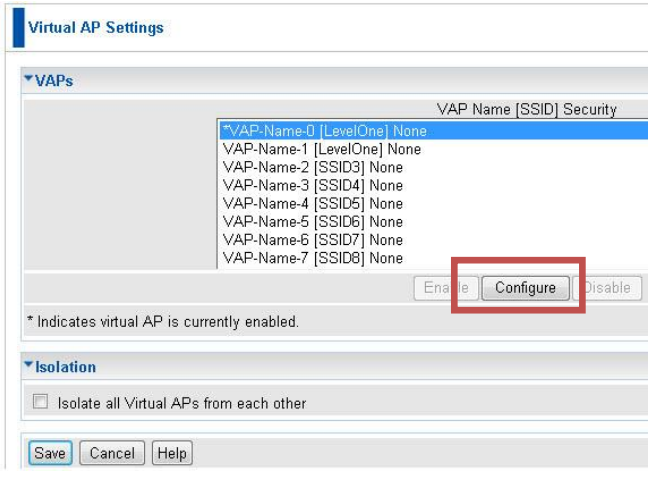

Teraz możesz podać dowolną nazwę sieci i wybrać odpowiednie zabezpieczenie dla twojej sieci. Pełny opis zabezpieczeń sieci znajdziesz w Instalacji Użytkownika, który znajduje się na płycie CD.

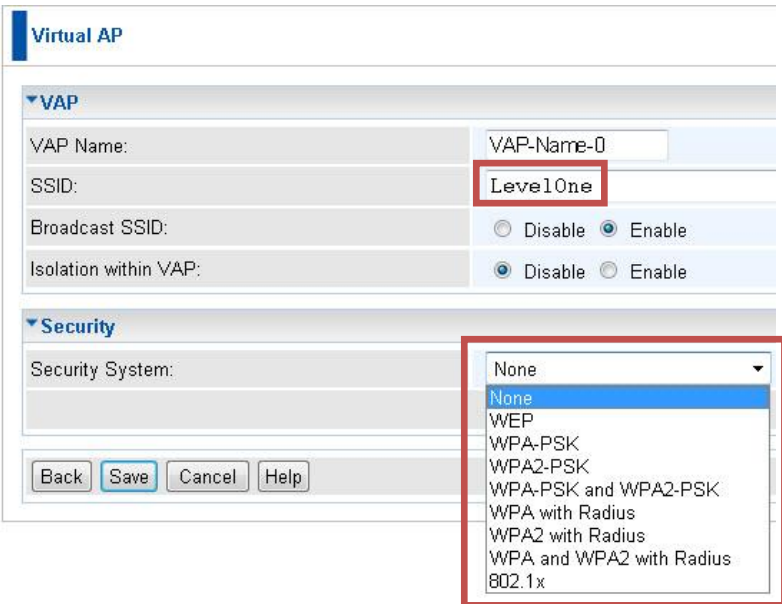

- 6. Teraz jesteś gotowy z instalacją WAP-6012. Uwaga! Ważne jest zapisać całą konfigurację wybierając przycisk SAVE.
- 7. Wyłącz zasilanie WAP-6012. Odłącz kabel między WAP-6012 i twoim komputerem i podłącz ostatecznie WAP-6012 do swojej sieci poprzerz wejście LAN na routerze lub poprzez switch. Podłącz zasilanie.

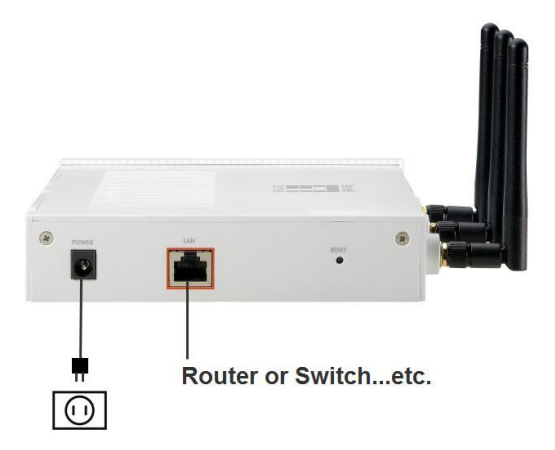

8. Nie zapomnij ustawić ponownie kofigurację IP na swoim komputerze , tak jak była poprzednio.

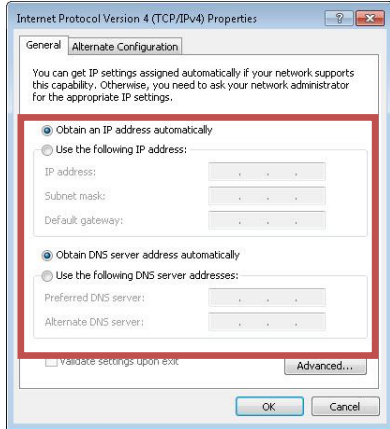

Teraz cała podstawowa konfiguracja WAP-6012 jest zakończona. Opis dodatkowych ustawień znajdziesz w Instrukcji Użytkownika na CD.